#### **DAFTAR PUSTAKA**

- Apriliani, Vingka. 2017. *Analisis Kinerja Lalu Lintas terhadap Emisi Gas Uang Kendaraan pada Simpang Parameswara Kota Palembang.* Palembang : Universitas Sriwijaya.
- BAPEDAL.1998. *Pedoman Teknis Perhitungan dan Pelaporan Serta Informasi Indeks Standar Pencemar Udara*. Jakarta: Kepala Bapedal.
- *Gastaldi, Massimiliano., Claudio, dkk.* 2014. *Evaluation of air pollution impacts of a signal control to roundabout conversion using microsimulation.* Sevilla, Spain : University of Padova.
- Irawati, Iin.2016. *Analisis Emisi Gas Buang Kendaraan Bermotor Pada Kawasan Pasar Tradisional dengan Pendekatan Mikrosimulasi*.Semarang : USM.
- Linna Sengkey,Sandry dkk.2011. *Tingkat Pencemaran Udara Co Akibat Lalu Lintas dengan Model Prediksi Polusi Udara Skala Mikro.* Manado : Universitas Sam Ratulangi.
- Muziansyah, Devianti.,Rahayu Sulistyorini., & Syukur Sebayang3).2015. *Model Emisi Gas Buangan Kendaraan Bermotor Akibat Aktivitas Transportasi.*  Lampung : Universitas Lampung.
- Novriana T, Risha. Dkk. 2013. *Pengaruh Volume Kendaraan terhadap Konsentrasi NOx pada Udara Ambien*. Depok : Universitas Indonesia
- PERMEN LH RI .2012. *Peraturan Menteri Negara Lingkungan Hidup Republik Indonesia Nomor 10 Tahun 2012 tentang Baku Mutu Emisi Gas Buang Kendaraan Bermotor Tipe Baru Kategori L3.*Jakarta : MENLH RI.

Prabhandhari, Diah. 2014. *Analisis Status Kualitas Udara Lima Kota Metropolitan di Indonesia.* Bogor : FTP IPB

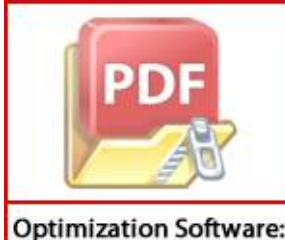

www.balesio.com

Putri, Nidya Yuliani. 2017. *Analisis Pengaruh Beban Emisi Co Dan No2 Dari Kendaraan Bermotor terhadap Kualitas Udara Ambien Roadside.* Medan : niversitas Sumatera Utara.

- Quassdorf, Christina & Rafael Borge. 2016. *Microscale Traffic Simulation and emission estimation in a heavily trafficked roundabout in Madrid,Spanyol.*  Madrid : *Environmental Modelling Laboratory.*
- Radytia, Jevon.2011. *Pengaruh Volume Kendaraan terhadap Konsentrasi NOx Udara Ambien di Pintu Tol.* Depok : Universitas Indonesia
- Suryani Hormansyah, Dhebys., Very Sugiarto., Eka Larasati Amalia.2016*. Penggunaan Vissim Model Pada Jalur Lalu Lintas Empat Ruas*. Malang : Politeknik Negeri Malang.
- Tiarani, Velida Lustria.,Endro Sutrisno & Haryono Setyo Huboyo. 2016. *Kajian Beban Emisi Pencemar Udara (TSP, NOx, SO2, HC, CO) Dan Gas Rumah Kaca (CO2, CH4, N2O) Sektor Transportasi Darat Kota Yogyakarta Dengan Metode Tier 1 Dan Tier 2*. Semarang : UNDIP.
- Widyawati Boediningsih.2011. *Dampak Kepadatan Lalu Lintas Terhadap Polusi Udara Kota Surabaya.* Surabaya : Fakultas Hukum Universitas Narotama.
- Wiyandari, Miranti. 2010. *Hubungan Volume Kendaraan terhadap Konsentrasi NOx di Udara (Jalan Margonda Raya Depok).* Depok : Teknik Lingkungan Universitas Indonesia.
- Yanismai. 2003. *Hubungan Antara Kepadatan Lalu Lintas Dengan Kualitas Udara Di Kota Padang.* Padang : Ujung Pandan.

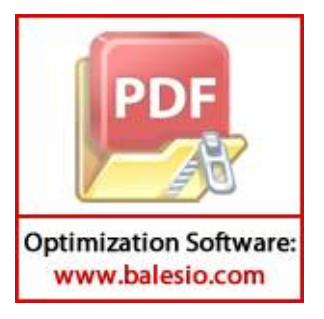

# **LAMPIRAN**

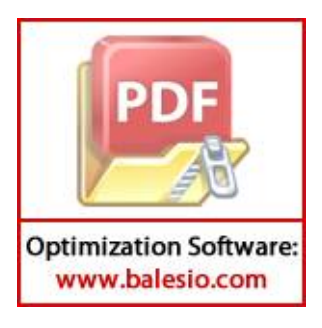

# **Lampiran 1 Hasil Simulasi Vissim Bundaran Samata**

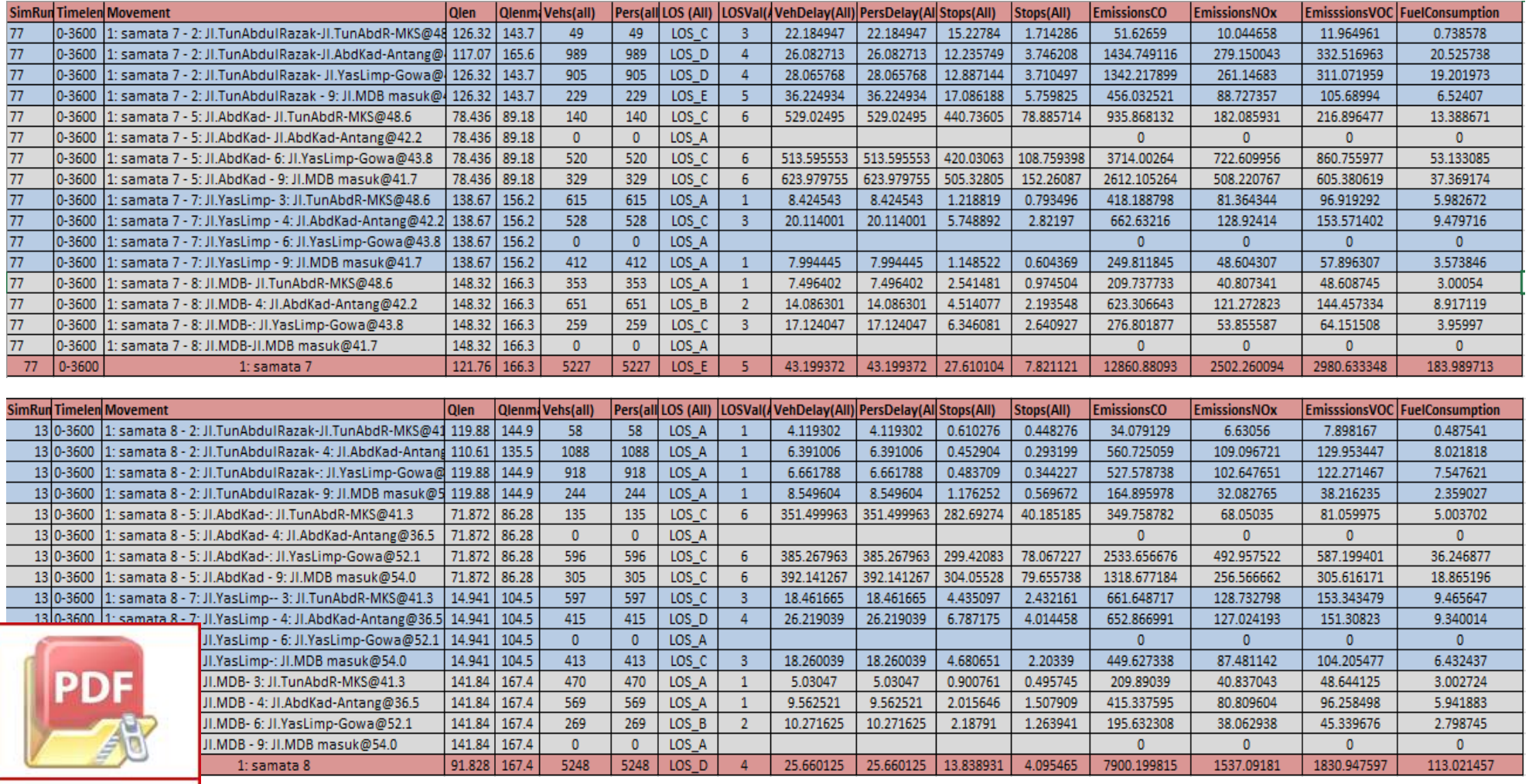

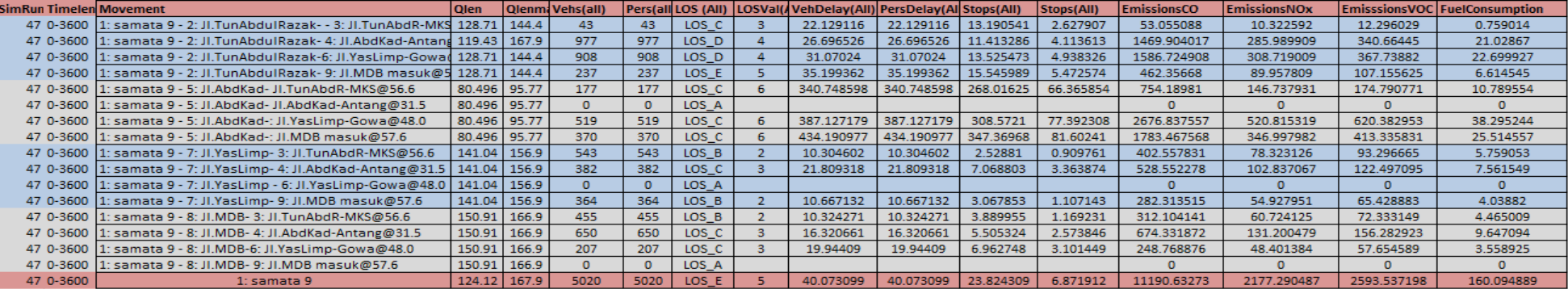

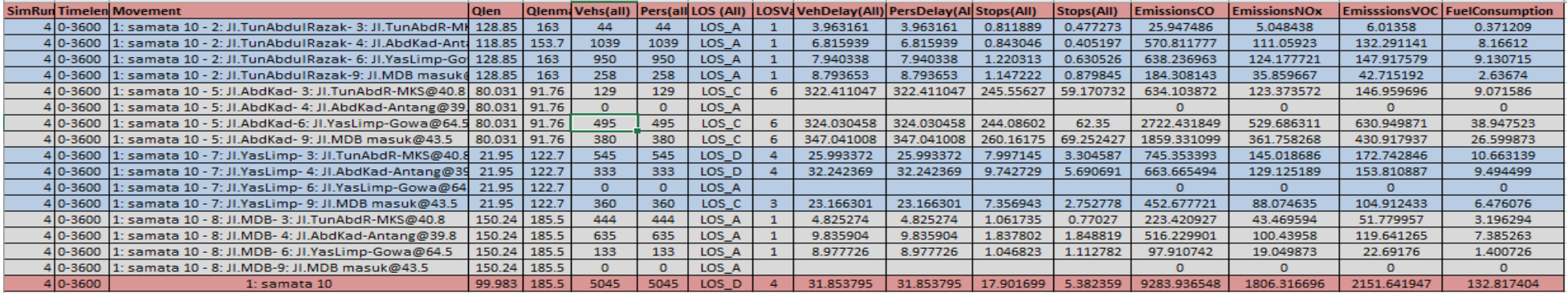

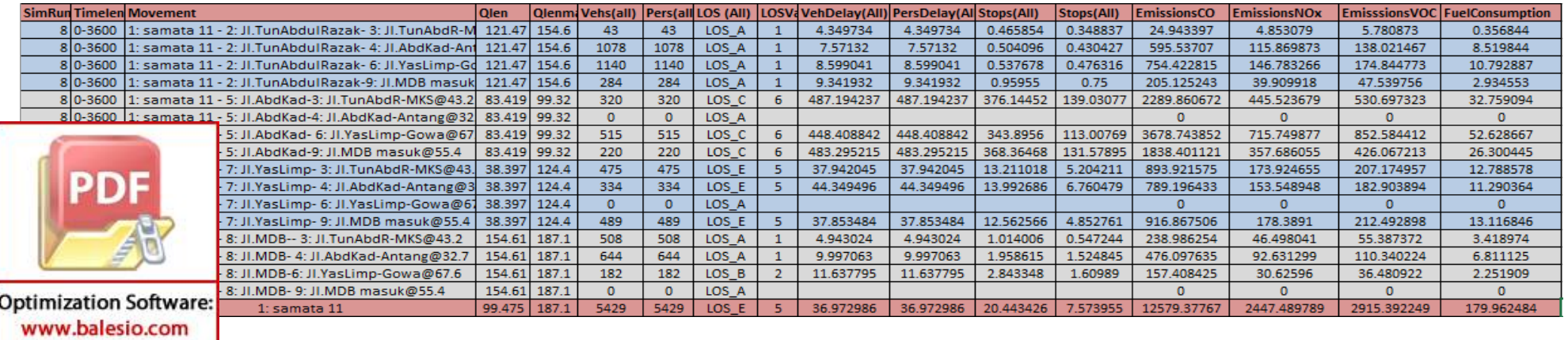

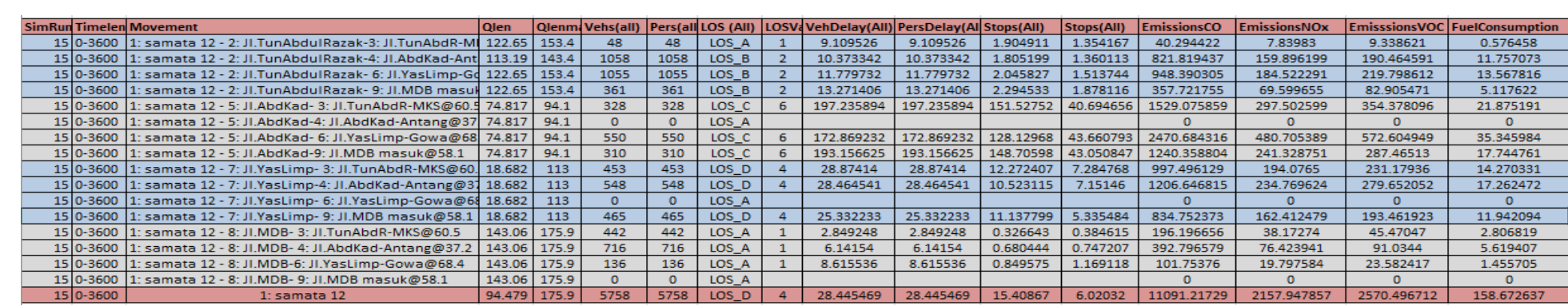

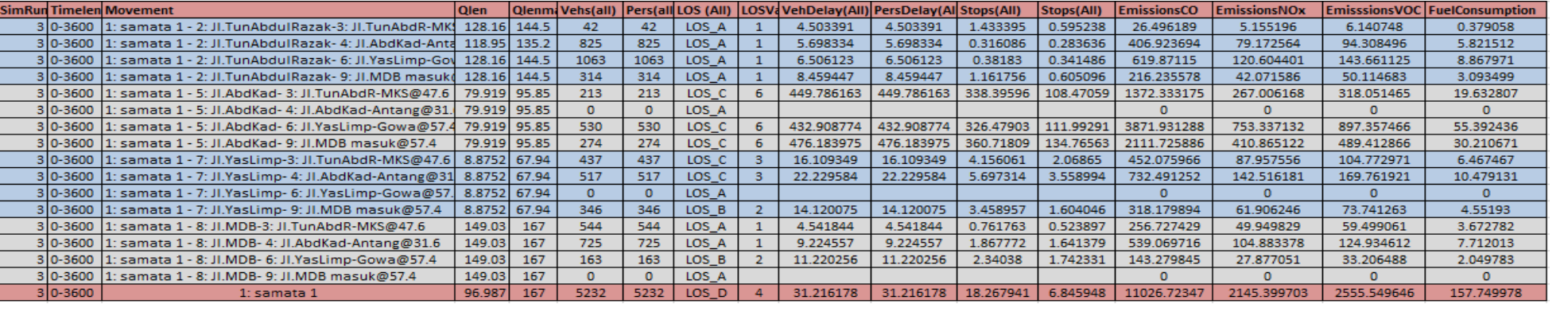

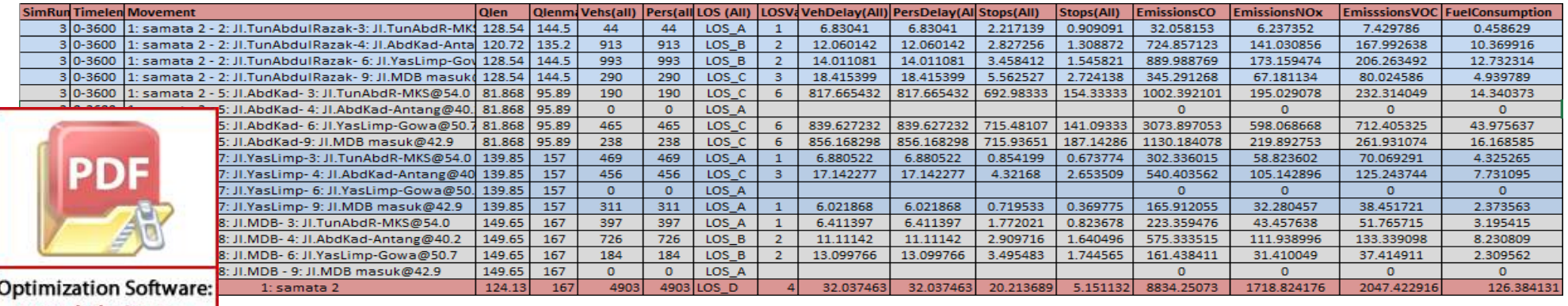

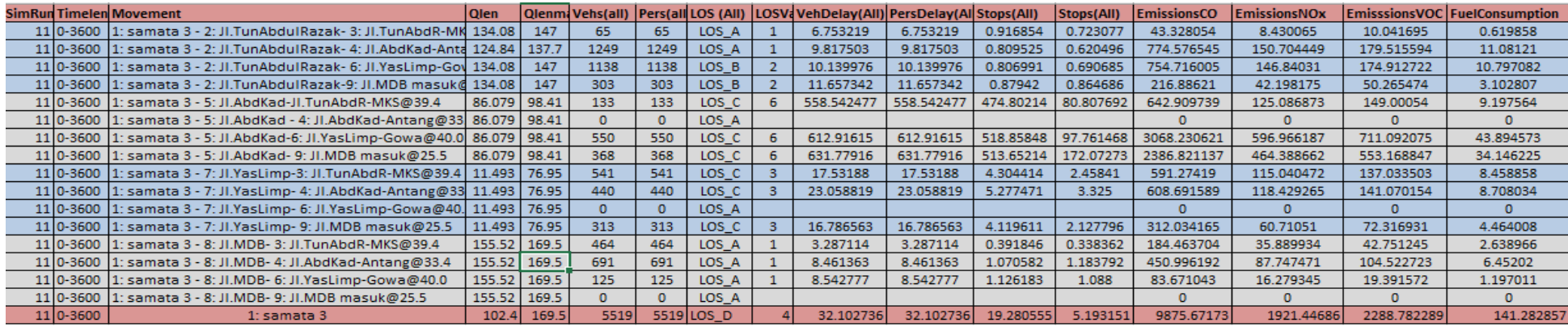

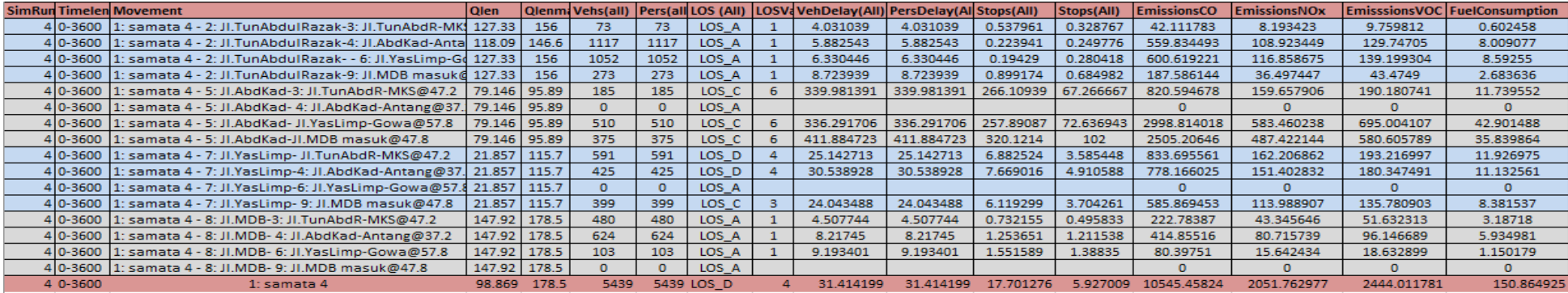

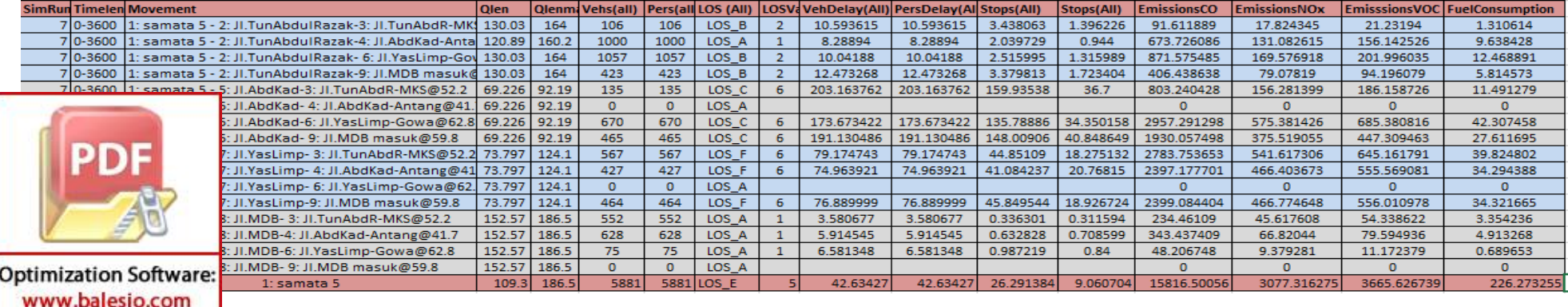

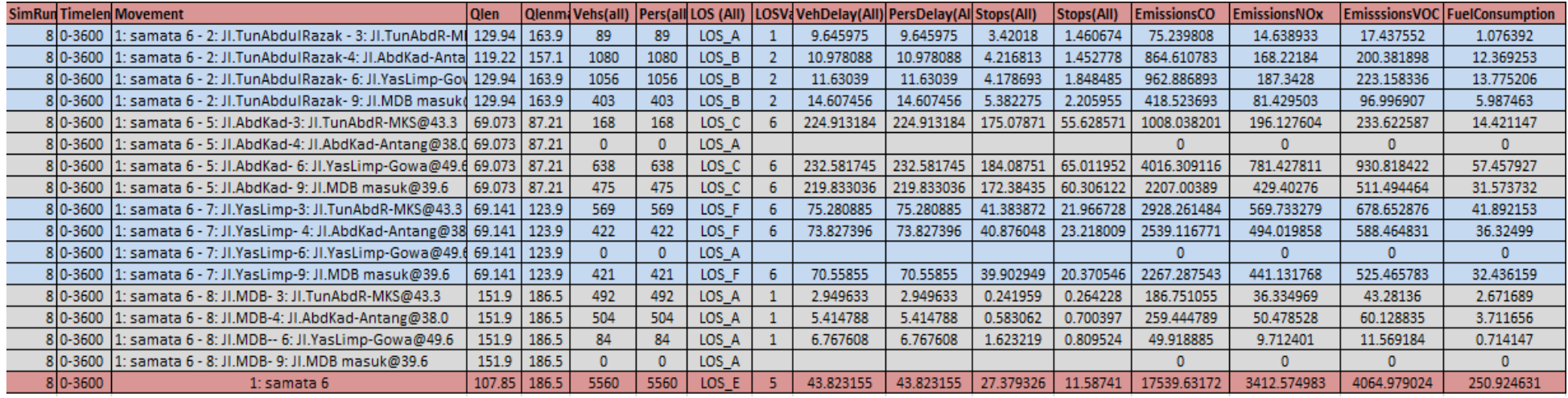

## **Lampiran Hasil Simulasi Vissim Bundaran Mandiri**

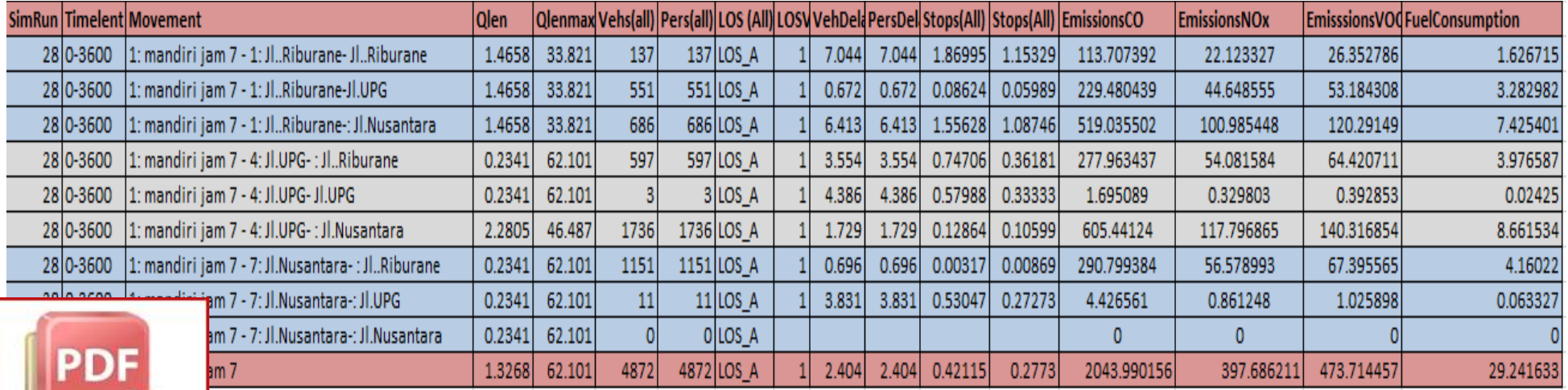

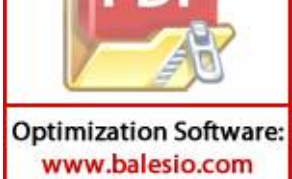

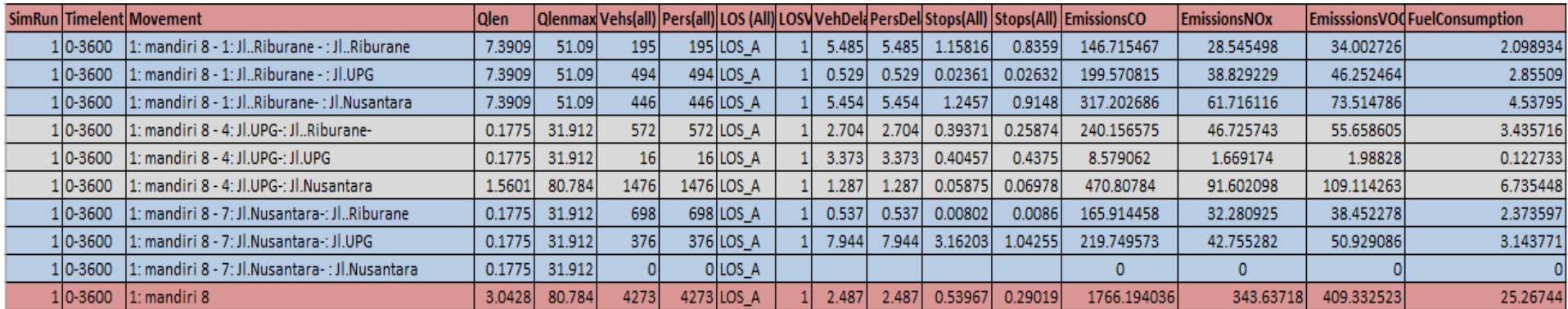

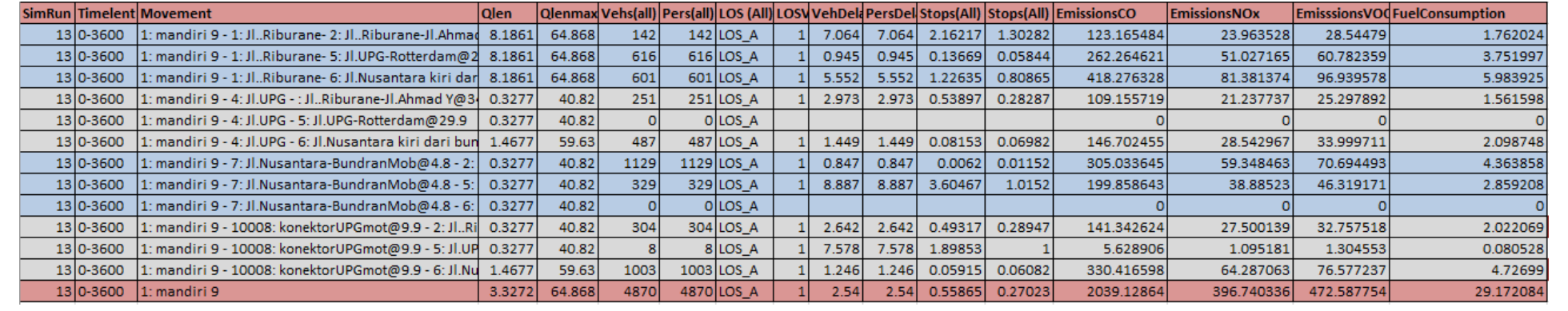

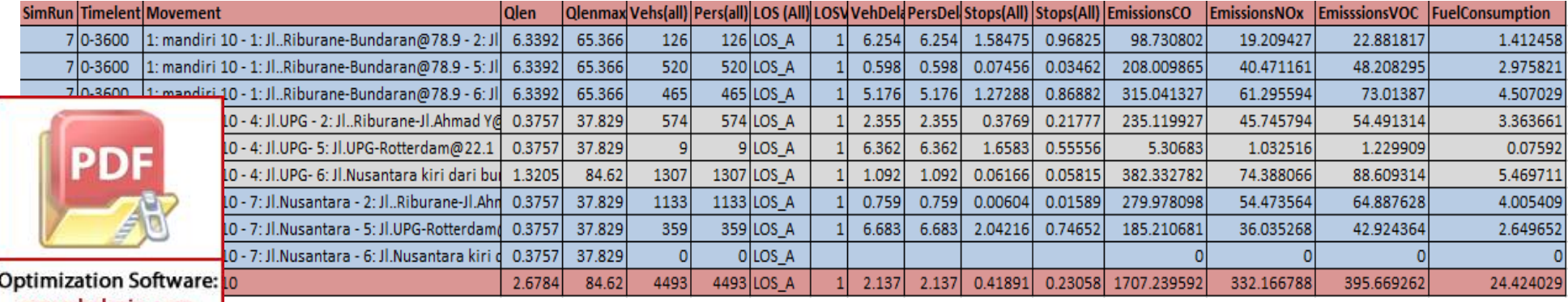

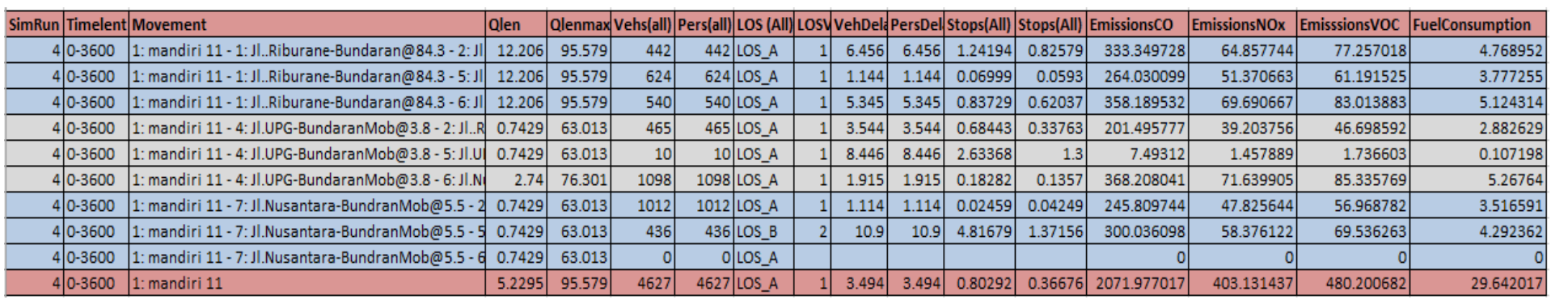

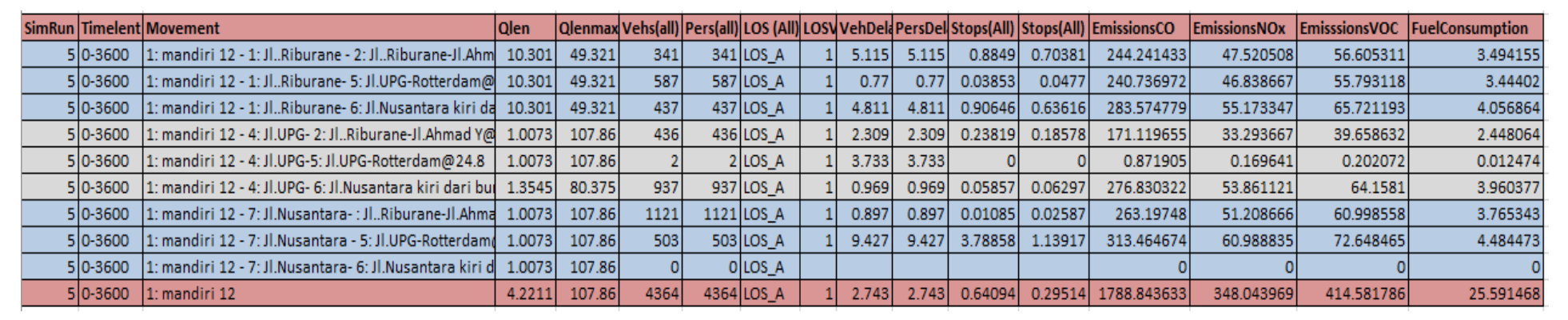

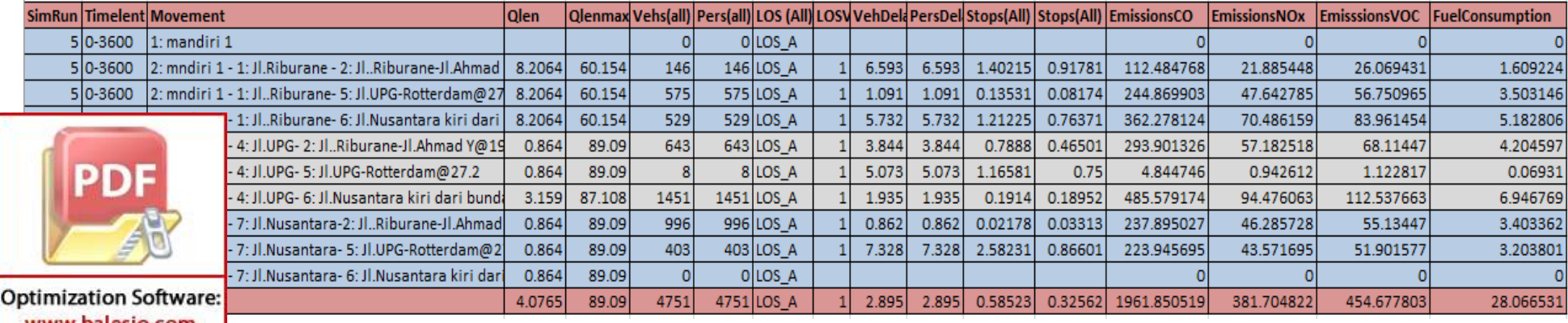

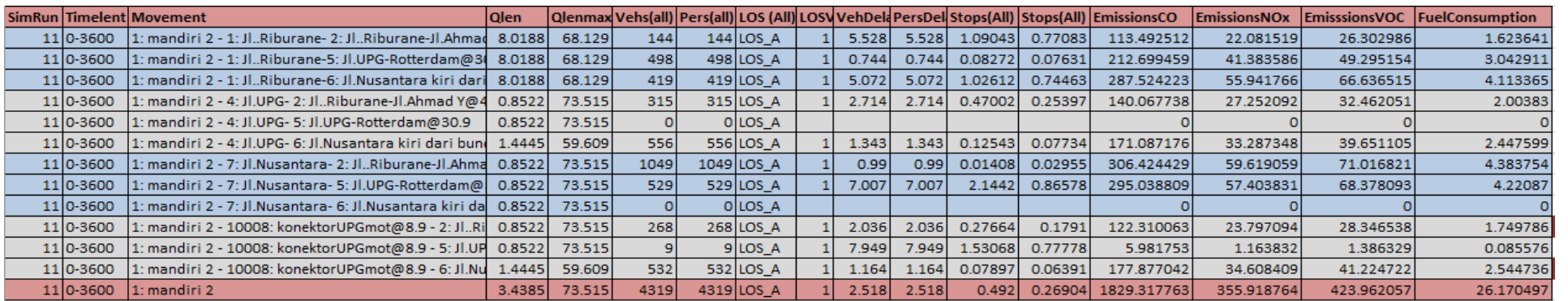

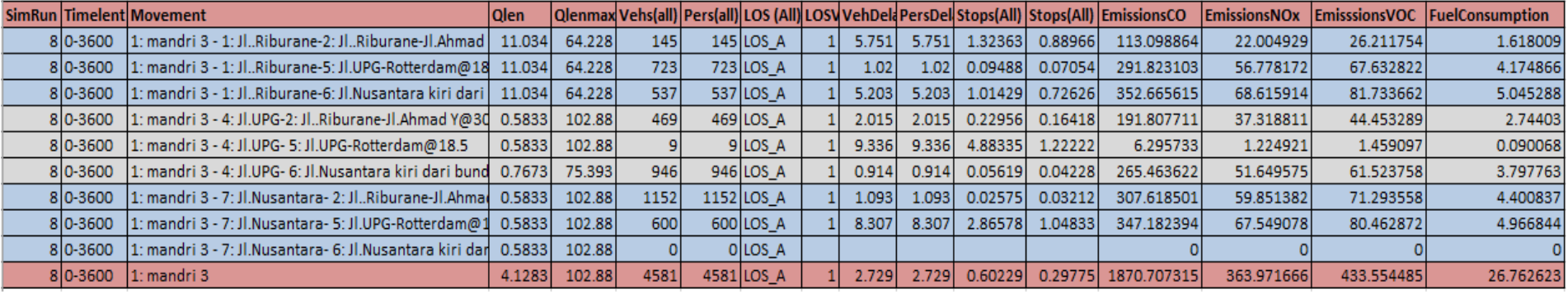

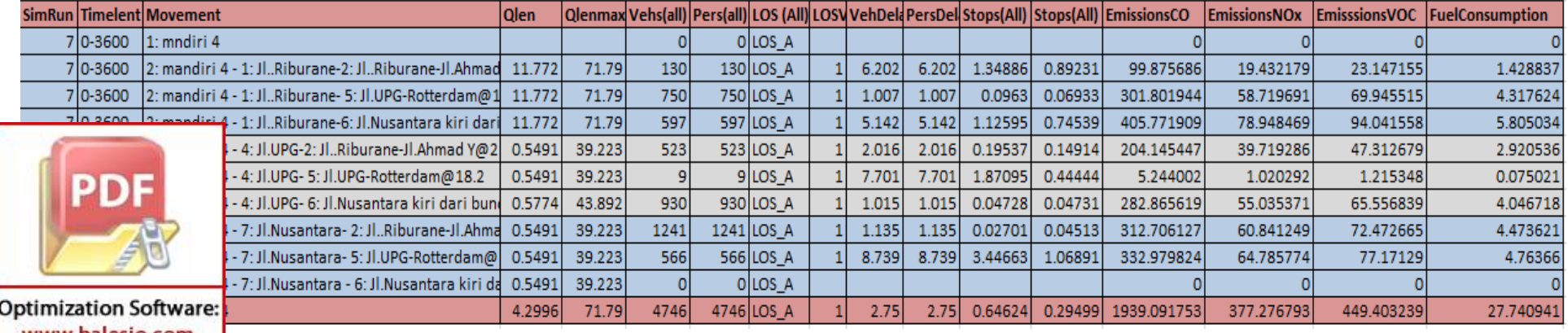

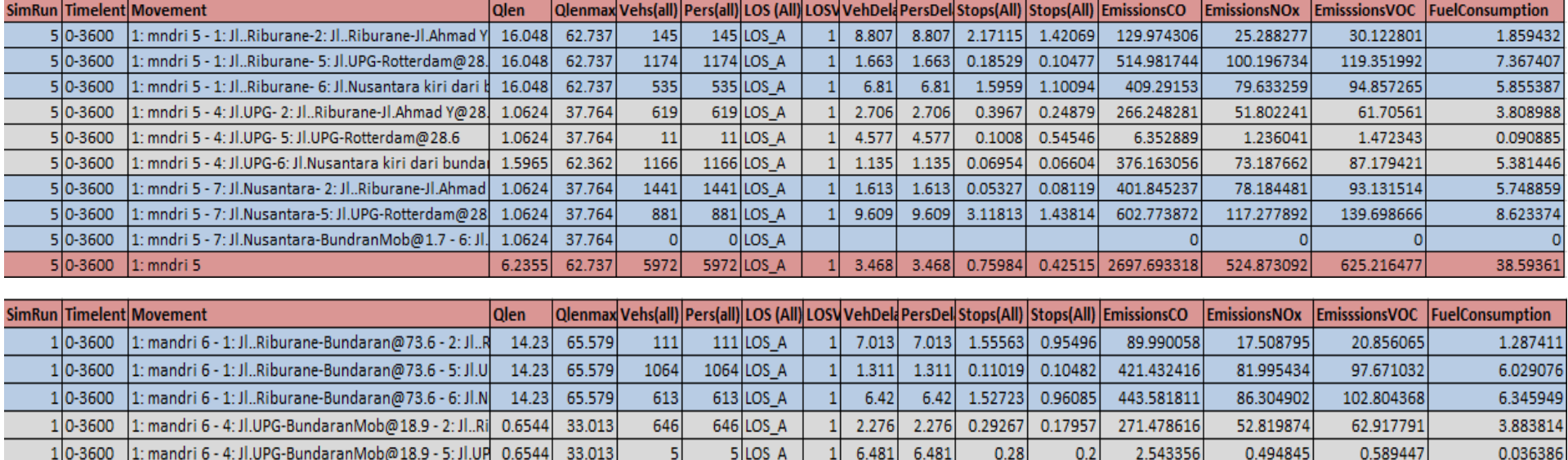

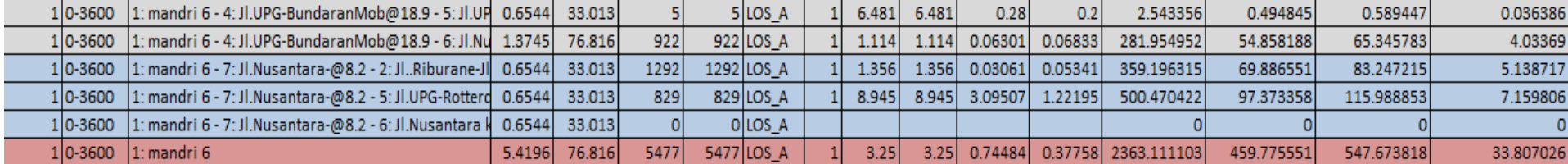

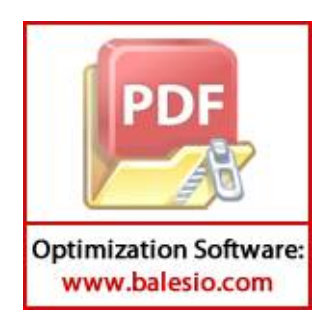

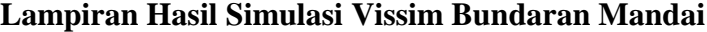

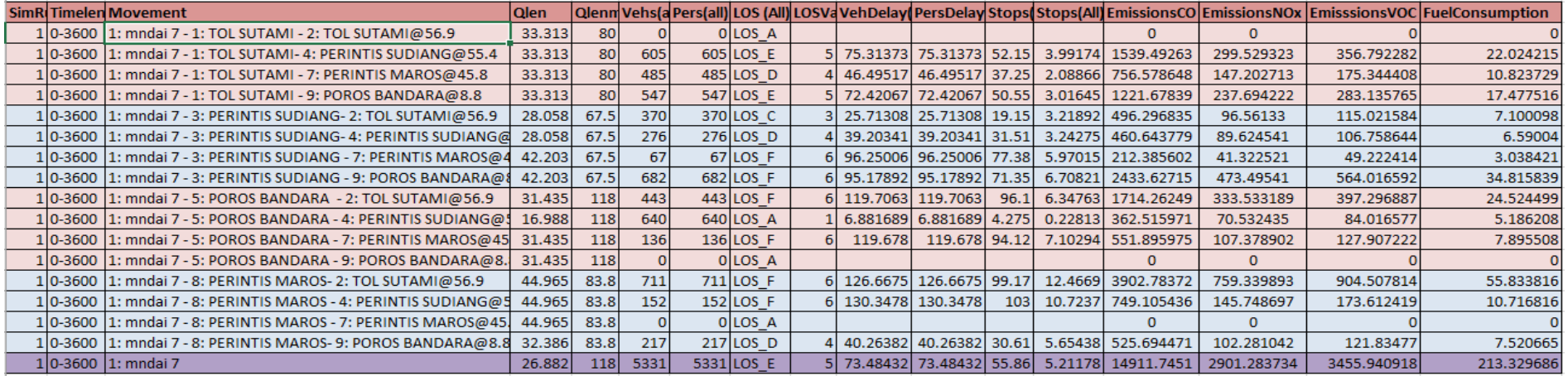

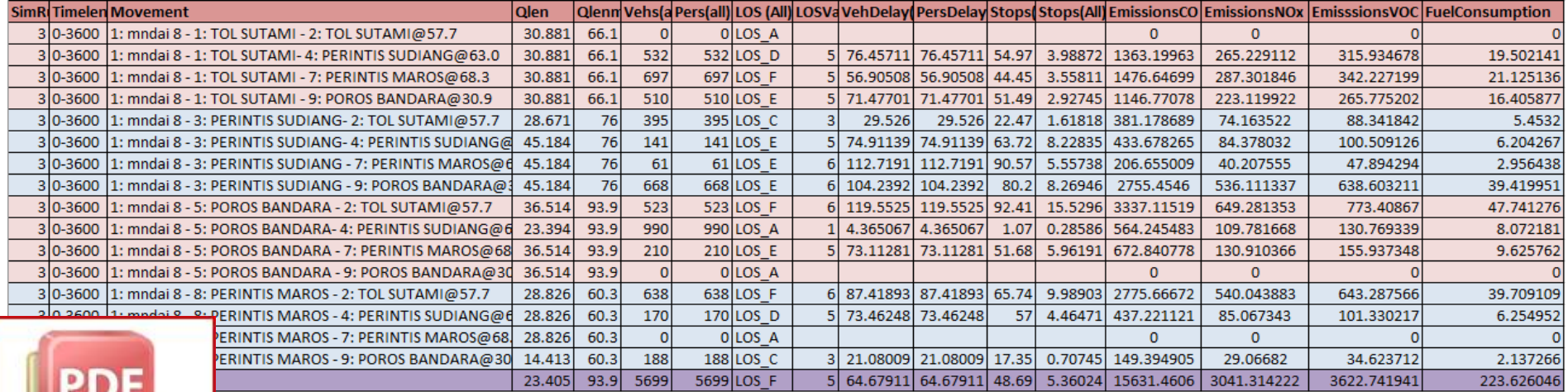

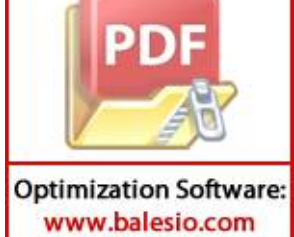

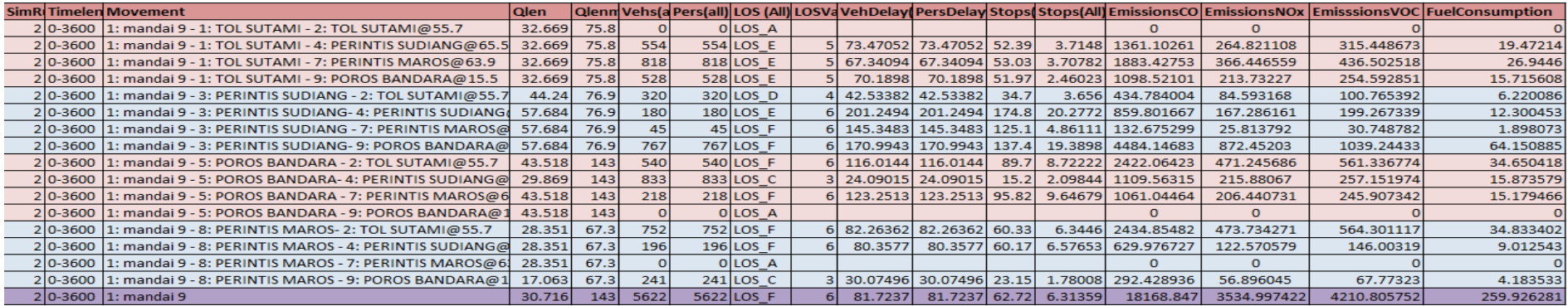

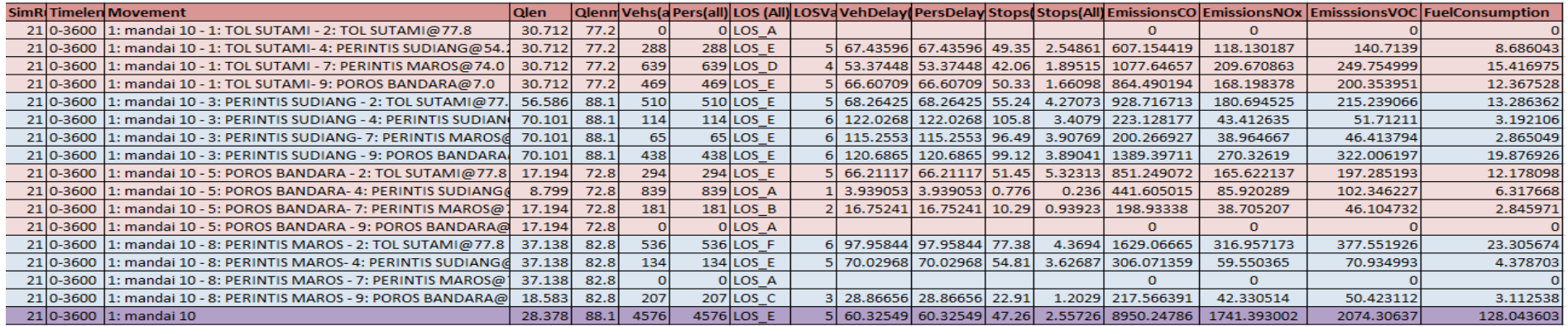

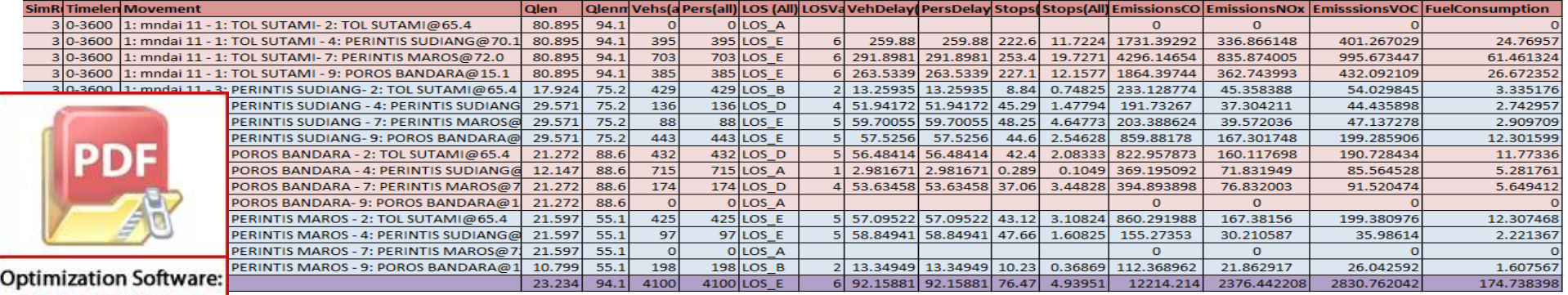

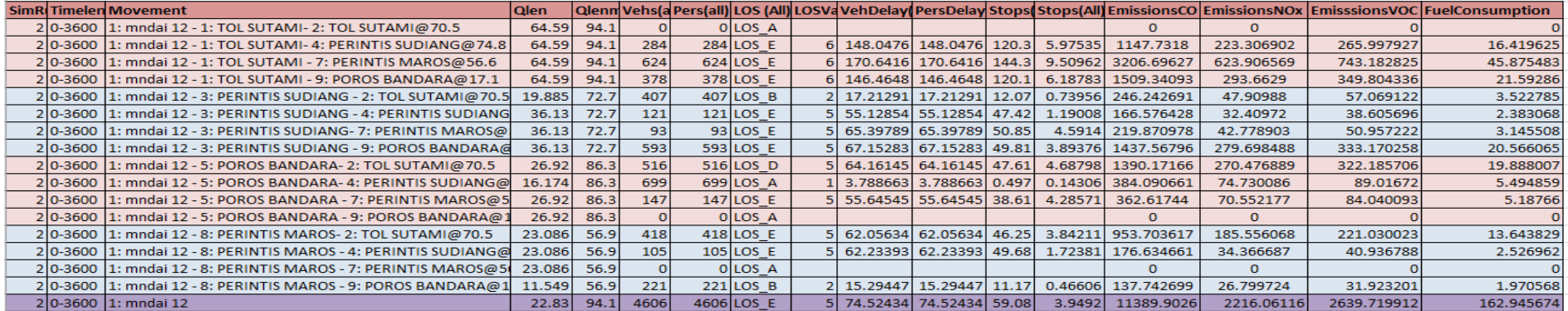

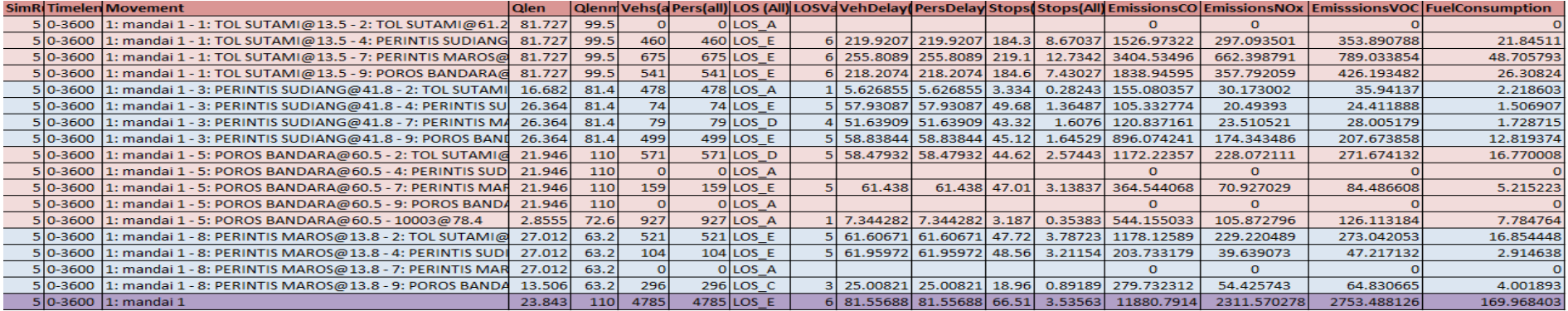

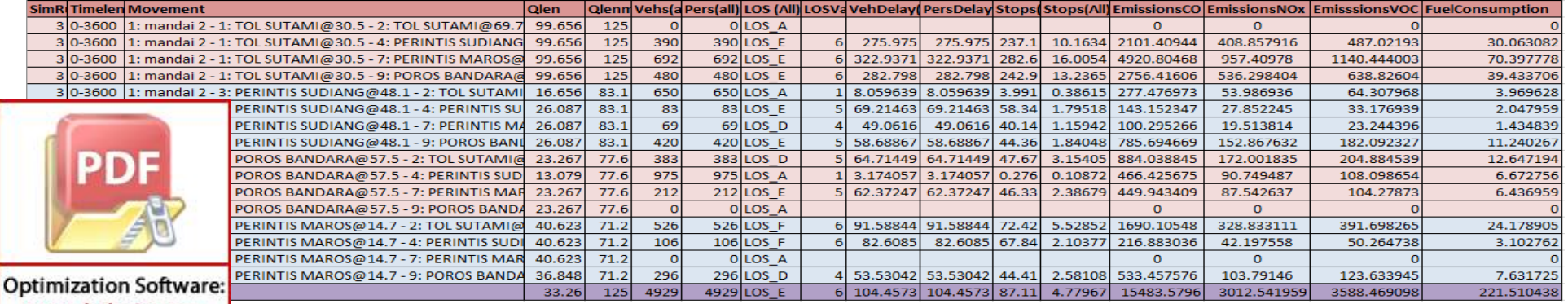

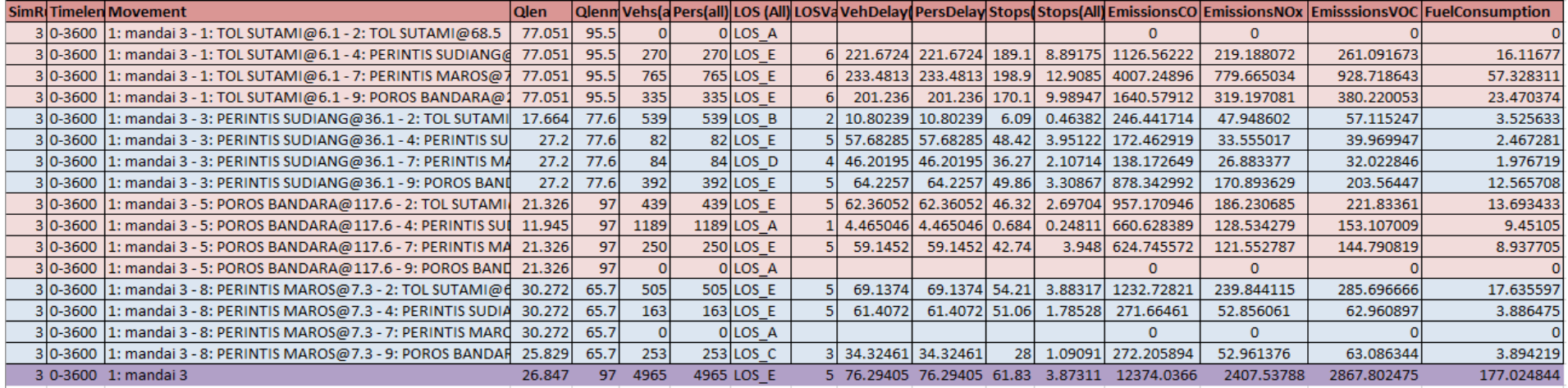

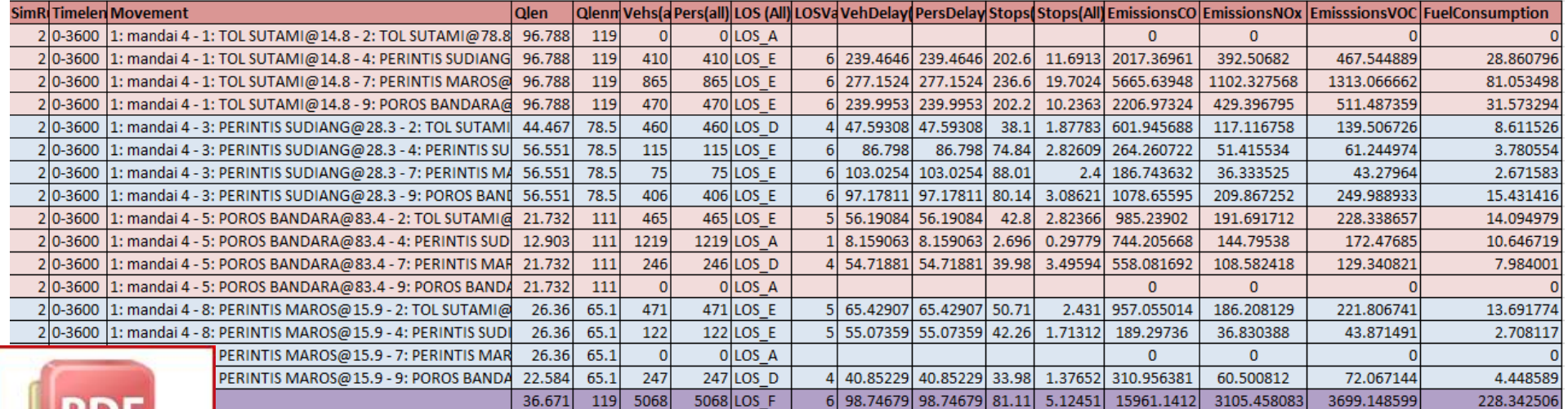

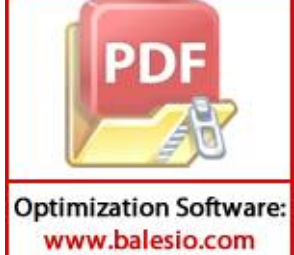

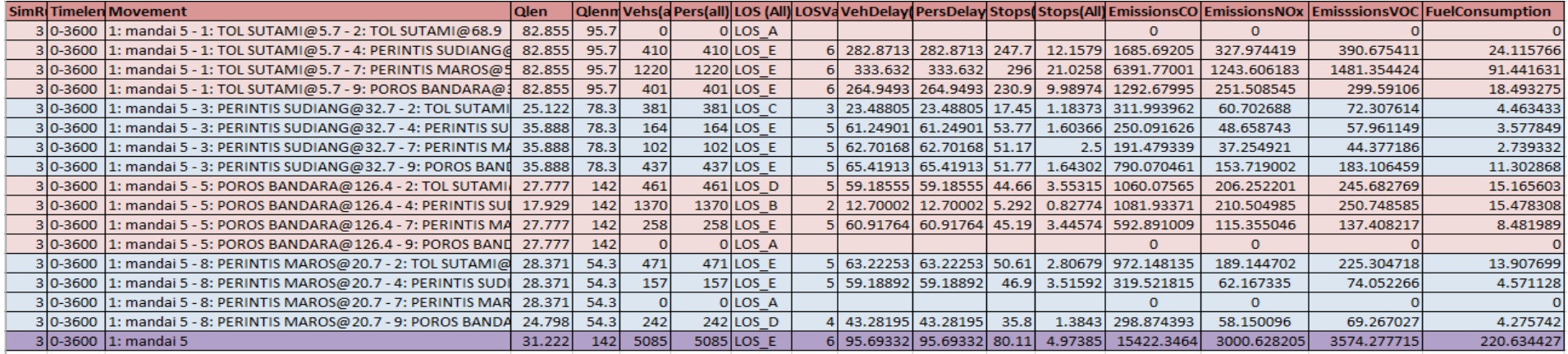

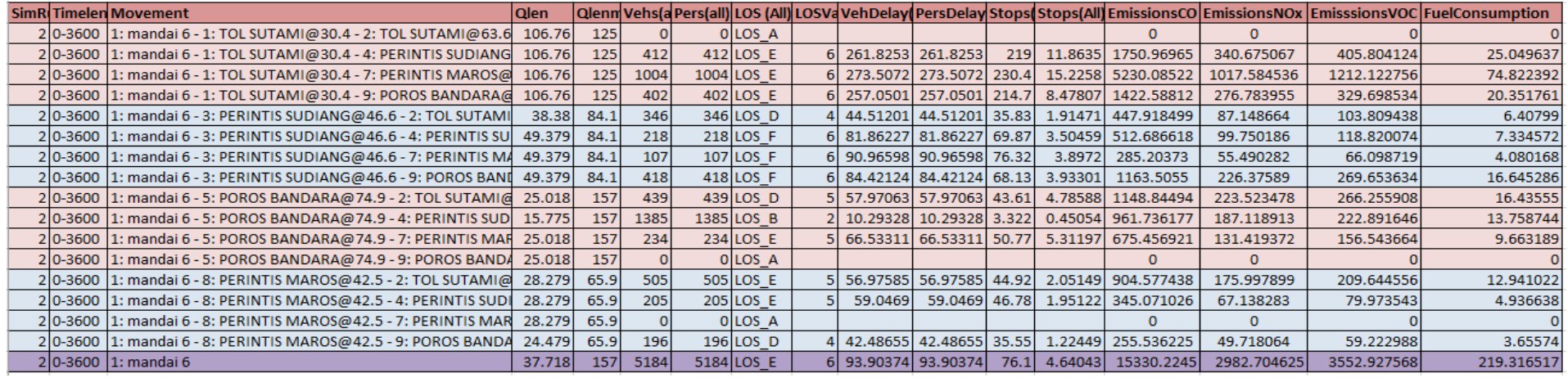

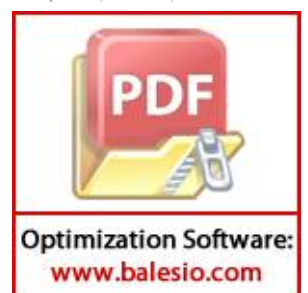

## **LAMPIRAN 2**

## **TUTORIAL PTV VISSIM 9**

Langkah – langkah dalam penggunaan aplikasi *PTV Vissim 9.0* :

- 1) Instalasi Pengenalan Tampilan Layar Program Vissim
	- **1.** Buka program PTV Vissim 9.0 yang ada pada desktop.

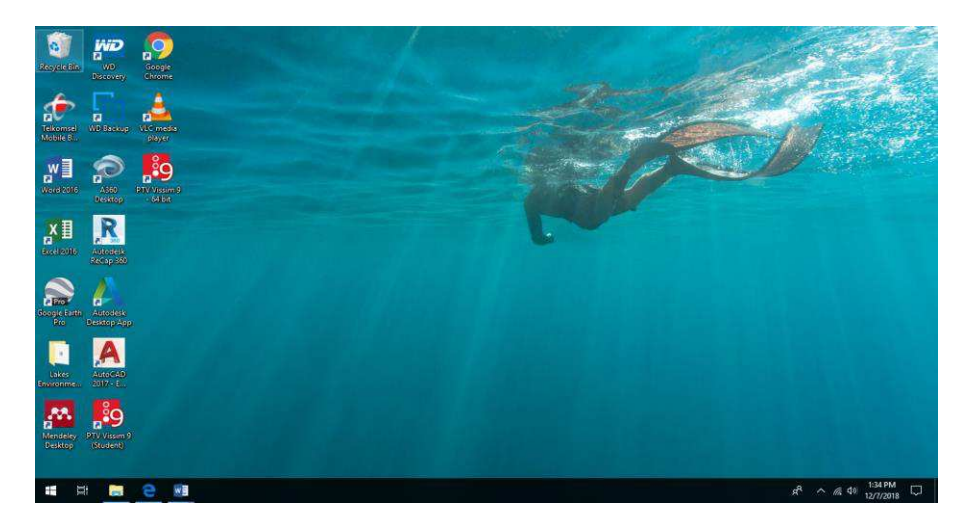

**2.** Selanjutnya kita menunggu proses *running. Catatan : Vissim hanya bisa dijalankan menggunakan Windows bawahan yang Original*.

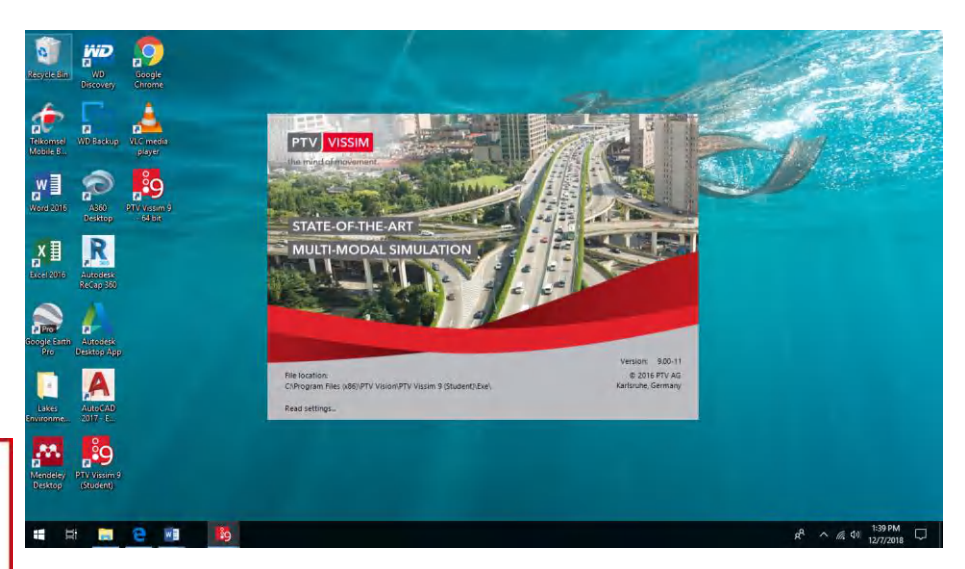

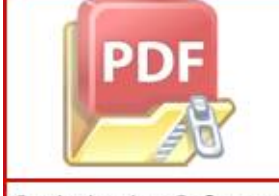

#### 2) Pembangunan Jaringan Jalan

1. Mengatur terlebih dahulu *network setting*, setelah itu kita memilih *traffic regulation*  yang di mana *traffic regulation* di Indonesia adalah sebelah kiri jadi kita memilih

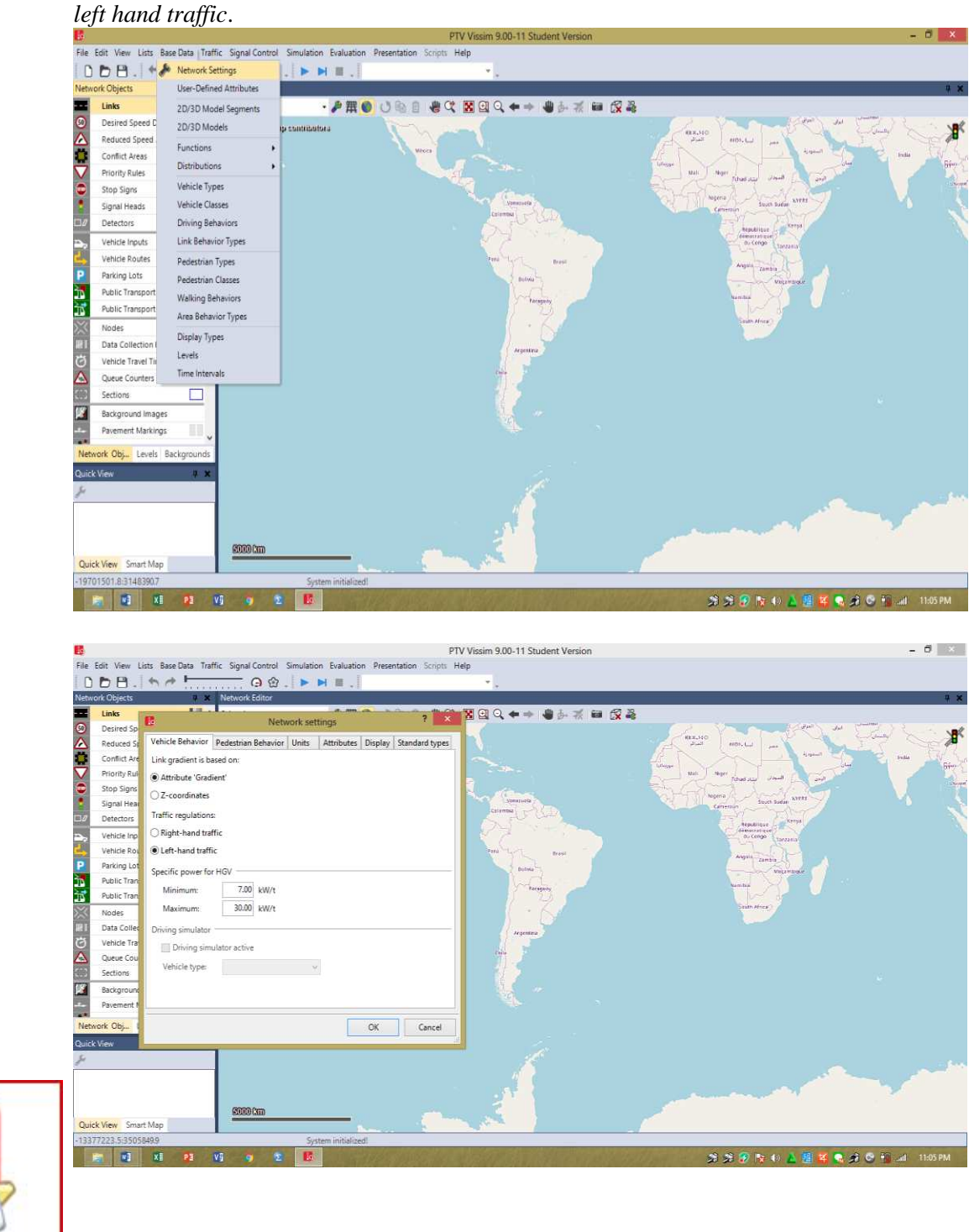

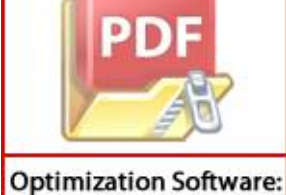

2. Selanjutnya mengatur skala display pada Vissim dengan meng-*scroll* kearah bawah pada mouse yang digunakan.

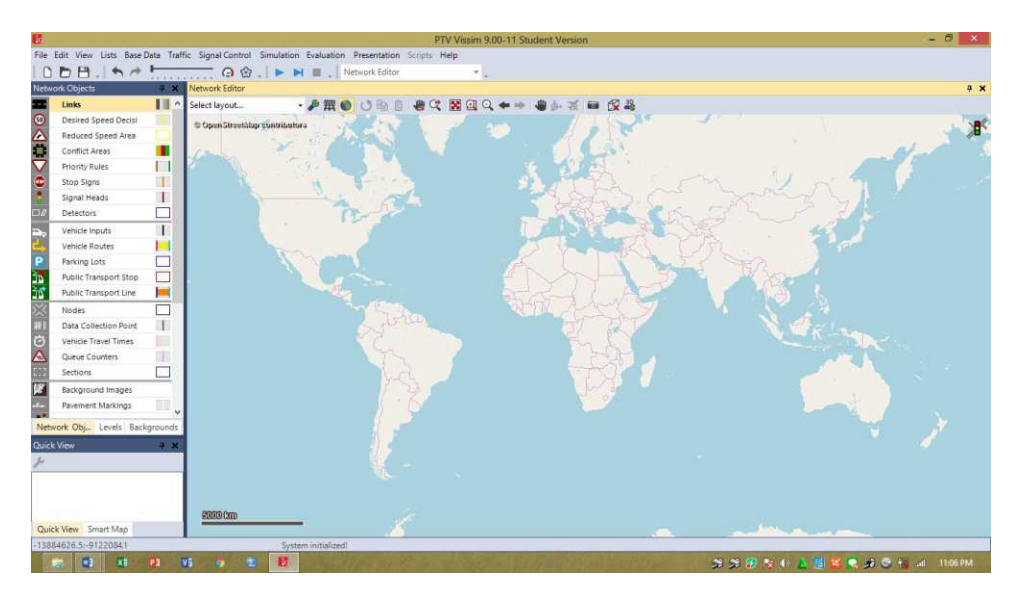

3. Langkah awal untuk membuat model simulasi yaitu memasukkan obyek atau layout gambar yang akan menjadi patron dalam membuat jaringan jalan pada vissim,jadi kita insert background **the Background Images** terlebih dahulu seteleh itu kita memilih layout gambar yang akan dibuat jaringan jalan pada Vissim

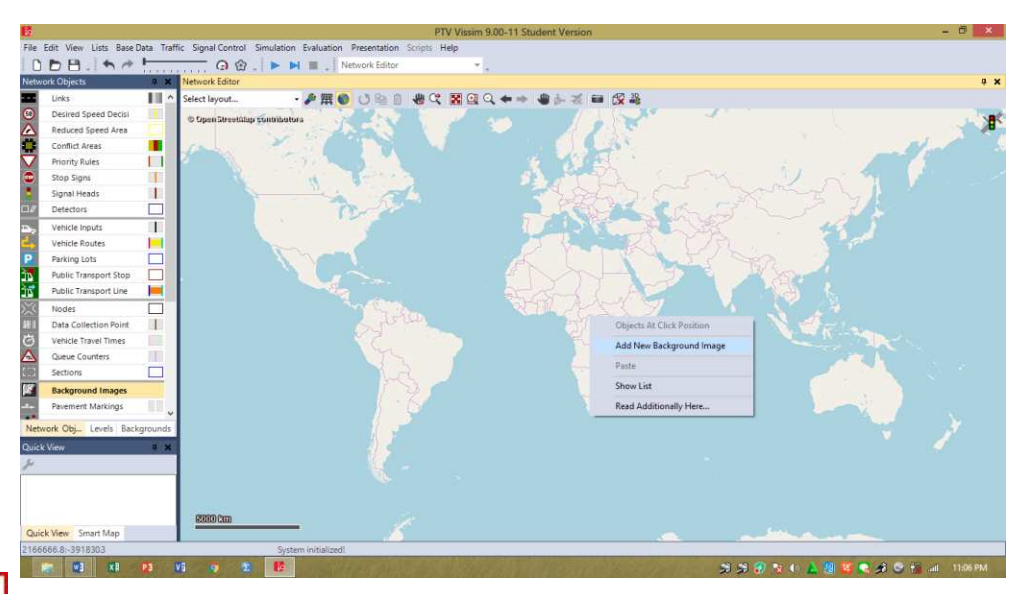

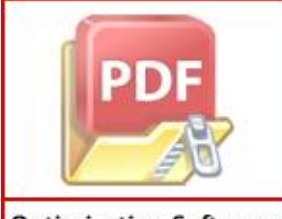

Selanjutnya kita memilih gambar yang kita inginkan yang tersimpan.

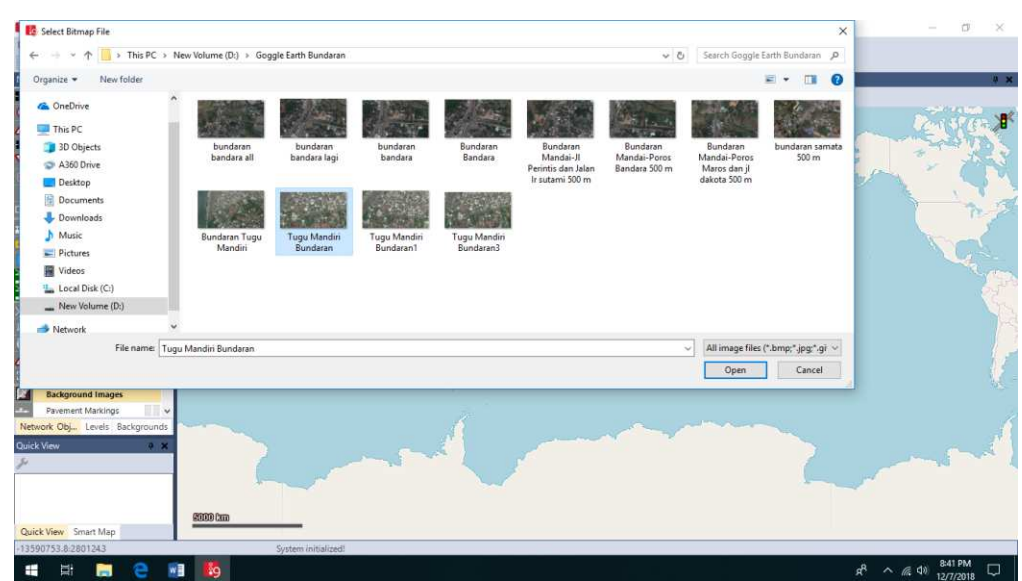

4. Setelah muncul gambar pada monitor vissim kita kembali mengatur skala pada gambar dengan klik kanan pada gambar – Pilih Set Scale setelah itu seret garis sesuai pada skala yang diinginkan kemudian masukkan panjang atau nilai skala tersebut.

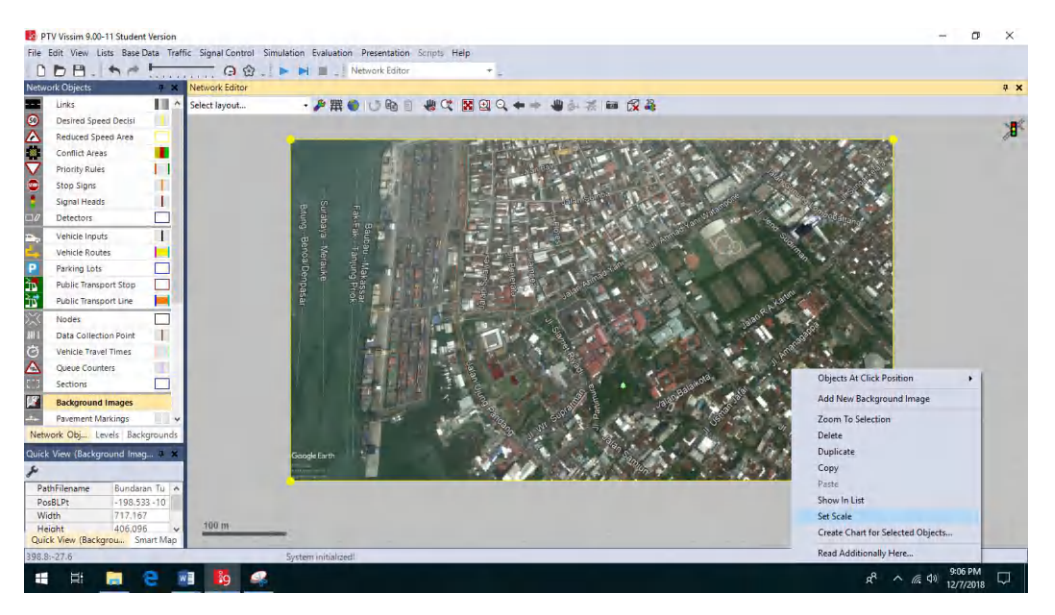

5. Setelah gambar atau layout yang menjadi objek terskalakan selanjutnya kita membangun jaringan atau jalan di atas layout tersebut dengan memilih

mode **installa insert link** pada tools yang ada pada vissim, dengan memasukkan nama jalan, jumlah lajur, dan ukuran/dimensi lajur.

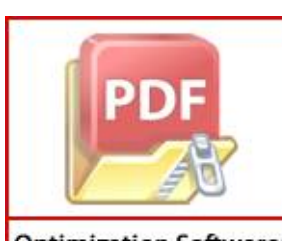

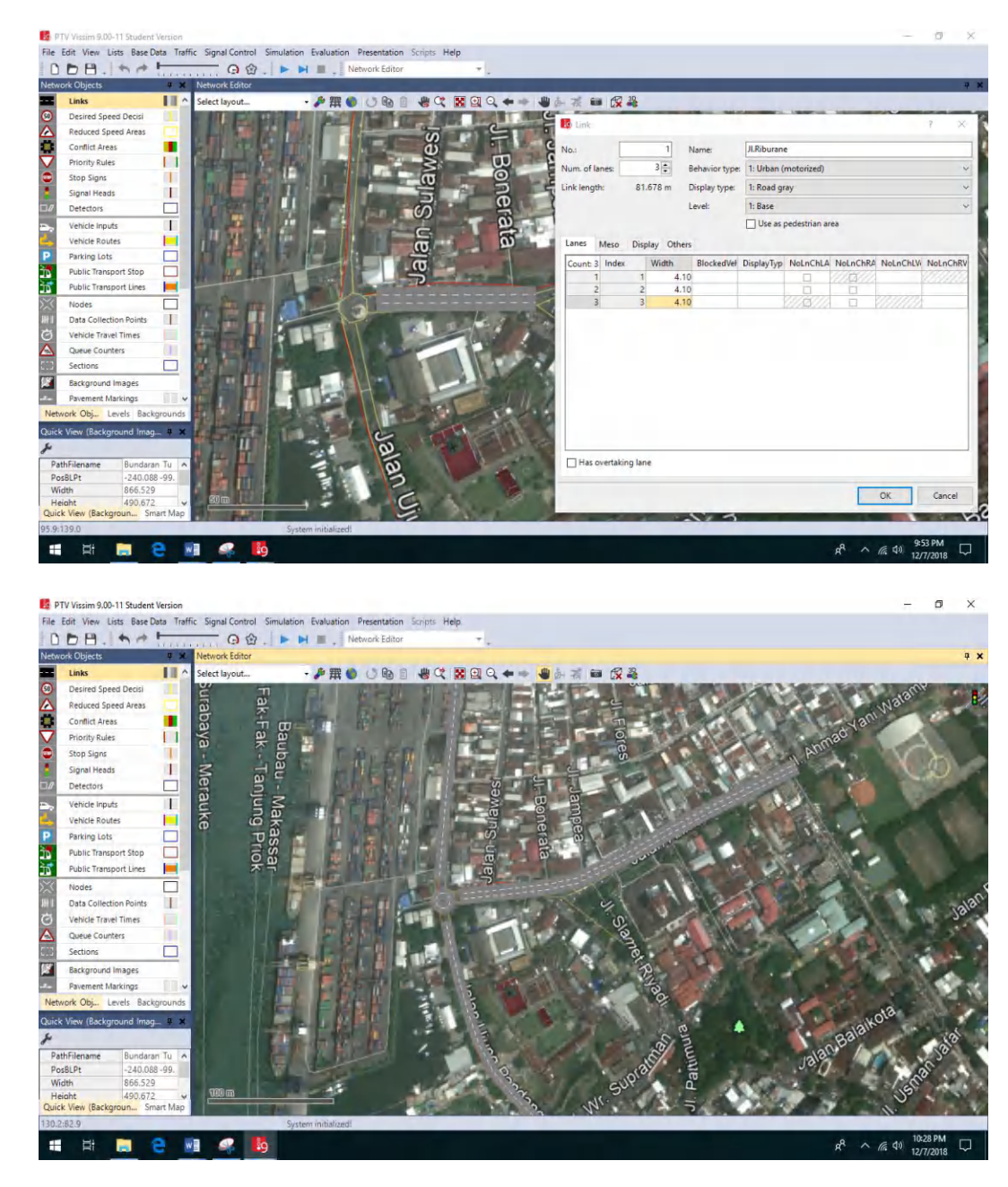

6. Setelah jaringan selesai dibuat seluruhnya, langkah berikutnya kita menghubungkan jaringan jalan tersebut dengan *mode connector*. Tiap jaringan dihubungkan satu sama lain dengan Clik Kanan + SHIFT setelah kita tarik penghubung dari link yang satu ke link yang lainnya sehingga semuanya dapat terhubung.

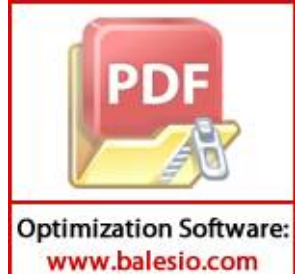

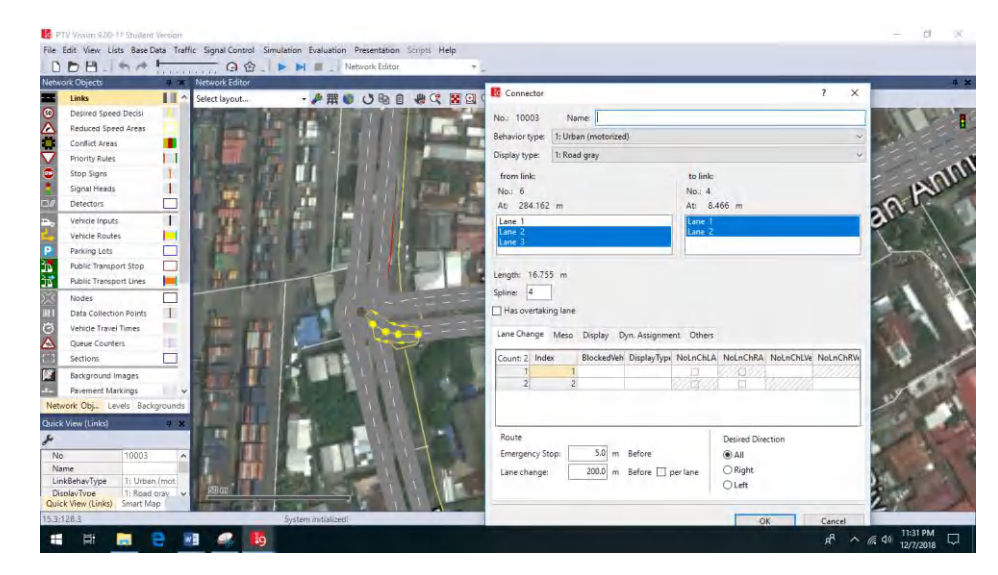

Selanjutnya ketika semua sudah terhubung kita menekan Ctrl  $+$  A untuk menunjukkan perbedaan antara jaringan utama dan penghubung pada gambar di bawah ini, garis biru menunjukkan jaringan utama sedangkan garis merah muda menunjukkan jaringan penghubungan.

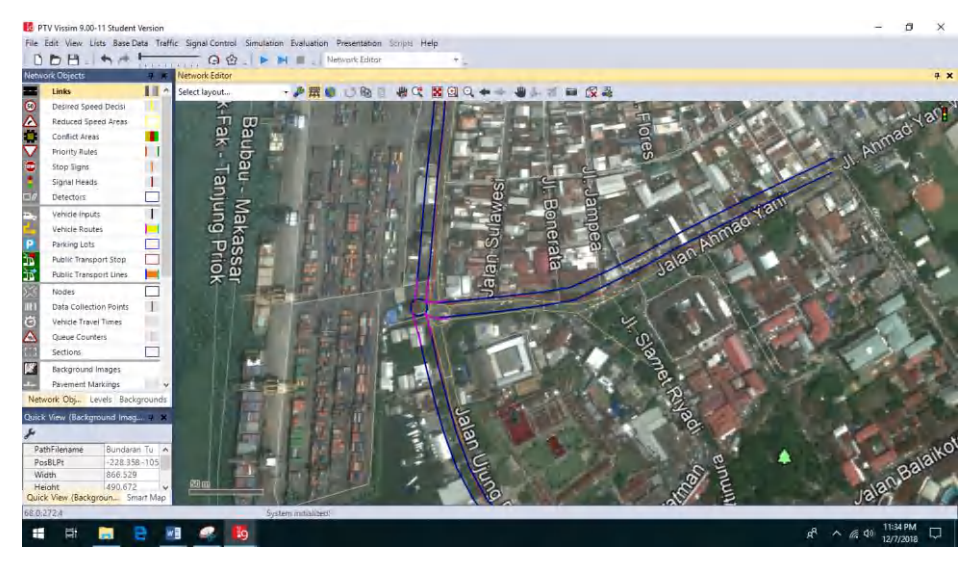

3) Pemasukan Data

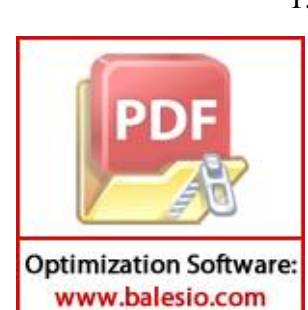

1. Tahap selanjutnya kita menginput jumlah kendaraan serta arah route kendaran yang akan melaju pada jaringan jalan yang kita buat, untuk memasukkan kendaraan kita memilih mode Vehicle Input F Vehicle Inputs

*catatan : jumlah kendaraan yang di Input dalam satuan kend/jam*

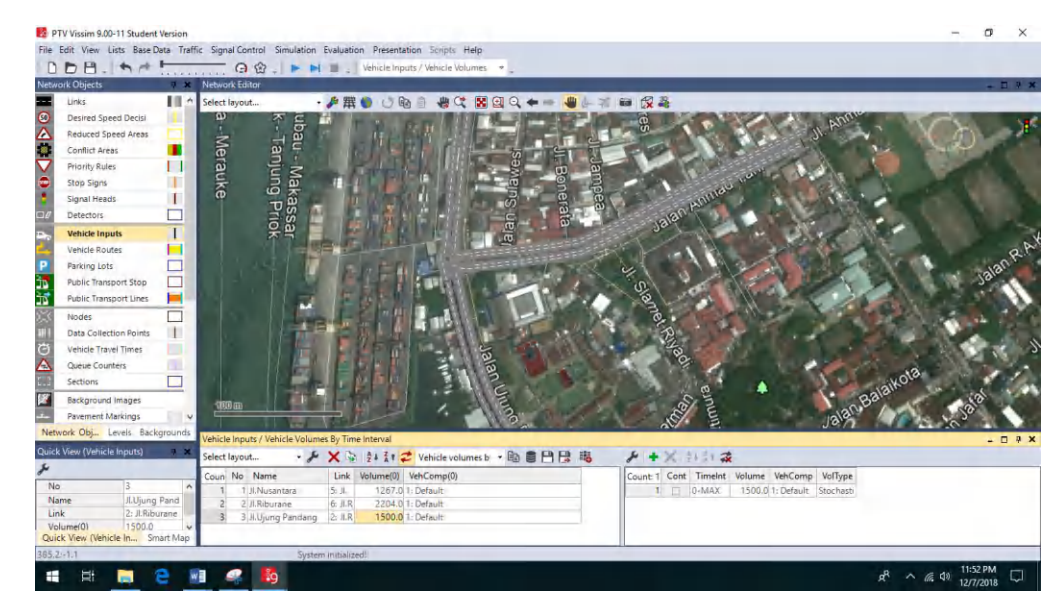

2. Setelah kendaraan selesai di Input, selanjutnya mengatur route kendaraan, memilih mode  $\overline{\phantom{a}}$  Vehicle Routes  $\rightarrow$  Kemudian memilih mode *static*. Vehicle Routes > Kemudian memilih mode *static*, setelah itu memilih link pertama sebagai route awal berikutnya klik kanan pilih *Add New Vehicle Routing Decition* selanjutnya insert route yang diinginkan lalu arahkan kearah pergerakan kendaraan yang sesuai dengan arah pergerakan lalu lintas.

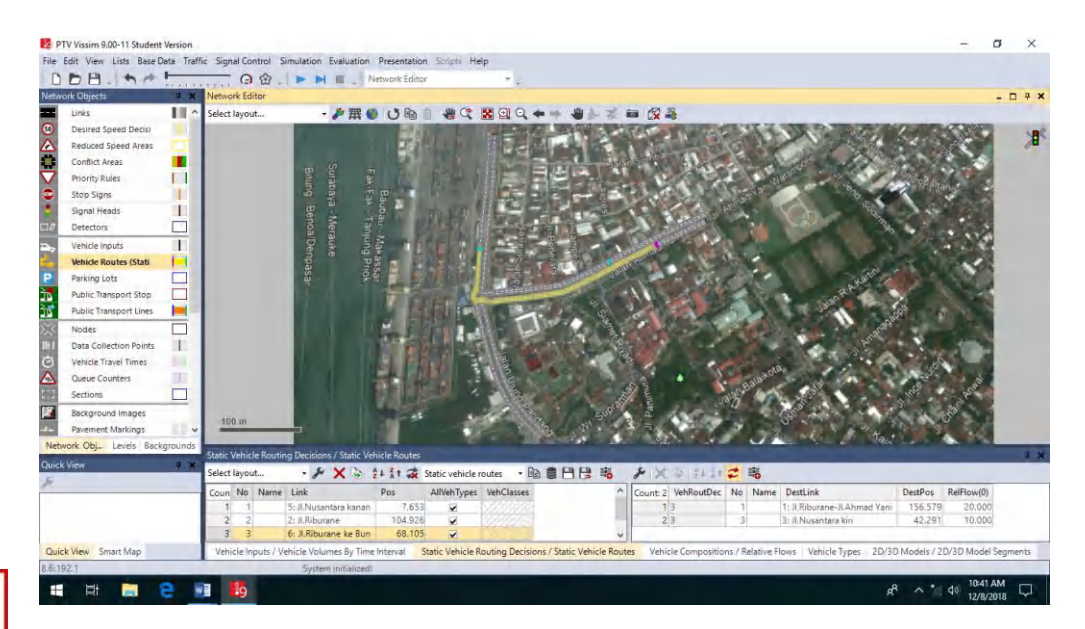

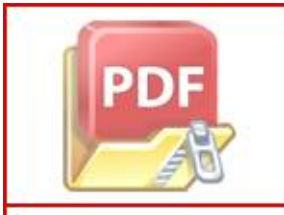

3. Selanjutnya kita akan mengatur komposisi kendaraan yang bergerak lurus dan berbelok sesuai arah route pergerakan yang di insert masuk pada

 $\mathbf{a}$ File Edit View Lists Base Data Traffic Signal Control Simulation Evaluation Pre  $\begin{picture}(20,20) \put(0,0){\line(1,0){10}} \put(15,0){\line(1,0){10}} \put(15,0){\line(1,0){10}} \put(15,0){\line(1,0){10}} \put(15,0){\line(1,0){10}} \put(15,0){\line(1,0){10}} \put(15,0){\line(1,0){10}} \put(15,0){\line(1,0){10}} \put(15,0){\line(1,0){10}} \put(15,0){\line(1,0){10}} \put(15,0){\line(1,0){10}} \put(15,0){\line(1$ m **西開語 (5回)** Jh C ad be п Reduced Speed Areas Conflict Area п Ĥ **Priority Rule** Stop Signs C **Vehicle Rout** E Parking Lot Ē Public Transport Lines Data Collect  $\mathbf{I}$  $\frac{c}{\Delta}$ Queue Cour E ●●日日 喝 · メ + X = 21 31 ス ٠  $24.57$ No Name nt: 4 VehType **DesSpeedDistr** ReiFlow 1 100: City Car<br>2 300: Bus .<br>1047: City Car<br>1048: Bus 50.000<br>15.000 3 630: MP  $\mathbf{u}$  $\overline{\Pi}$ 医 e will be  $-640$ 

jaringan jalan *catatan : komposisi kendaraan bisa dalam satuan % atau satuan jumlah kendaraan* 

4. Setelah insert volume kendaraan dan arah pergerakan kendaraan selesai selanjutnya kita mengatur komposisi jenis kendaraan yang melintas. Jenis – jenis kendaraan pada Vissim dibagi enam yaitu Car, HGV, SUV, Bus, Bike, dan Tram pada kasus kali ini kita memasukkan City Car, Sedan, MVP, SUV, Angkutan, PickUp, Bus, Truk, Motor Matic, Motor Bebek, Motor Sport sebagai objek, langkah awal kita memilih tools *Traffic – Vehicle Composition*.

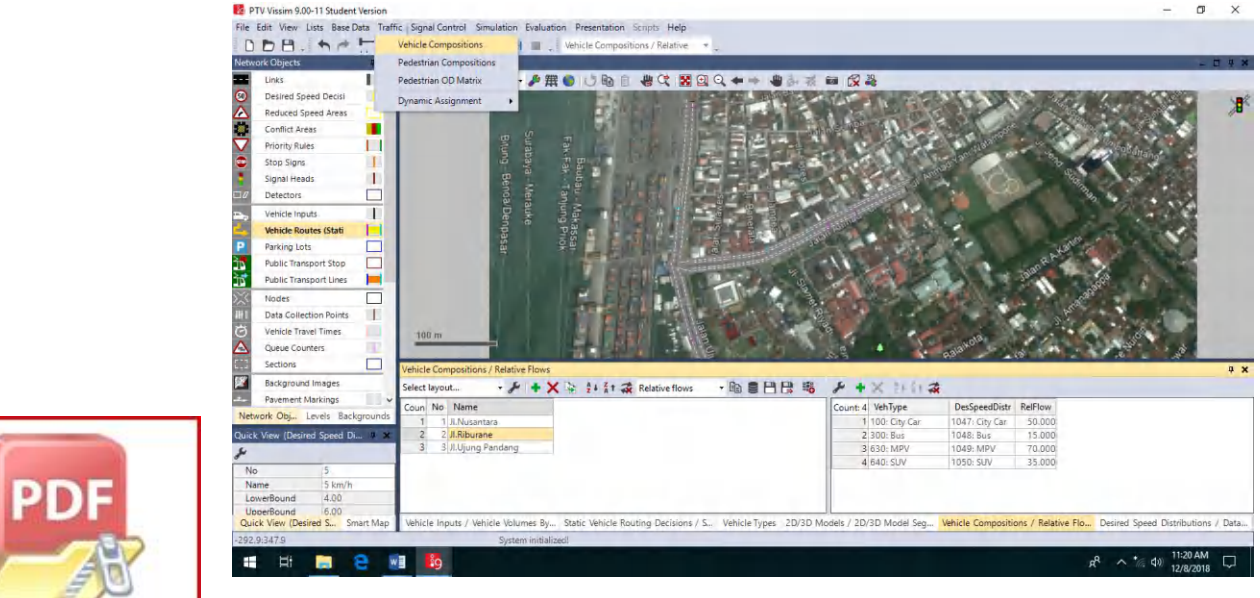

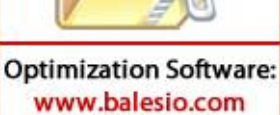

5. Setelah masuk kedalam text boxnya atau menu kita dapat menambahkan jenis kendaraan yang kita inginkan dengan cara klik kanan kemudian pilih add selanjutnya kita pilih jenis kendaraan yang ingin kita masukkan pada program vissim.

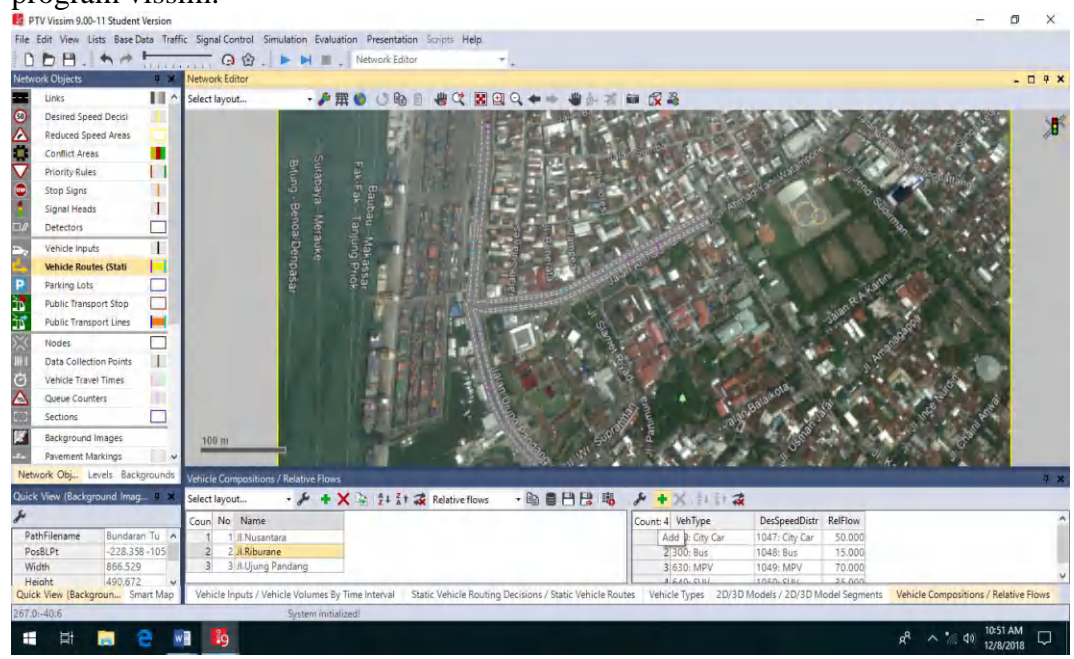

6. Kemudian kita mengatur kecepatan kendaraan pada *desired speed distribution* 

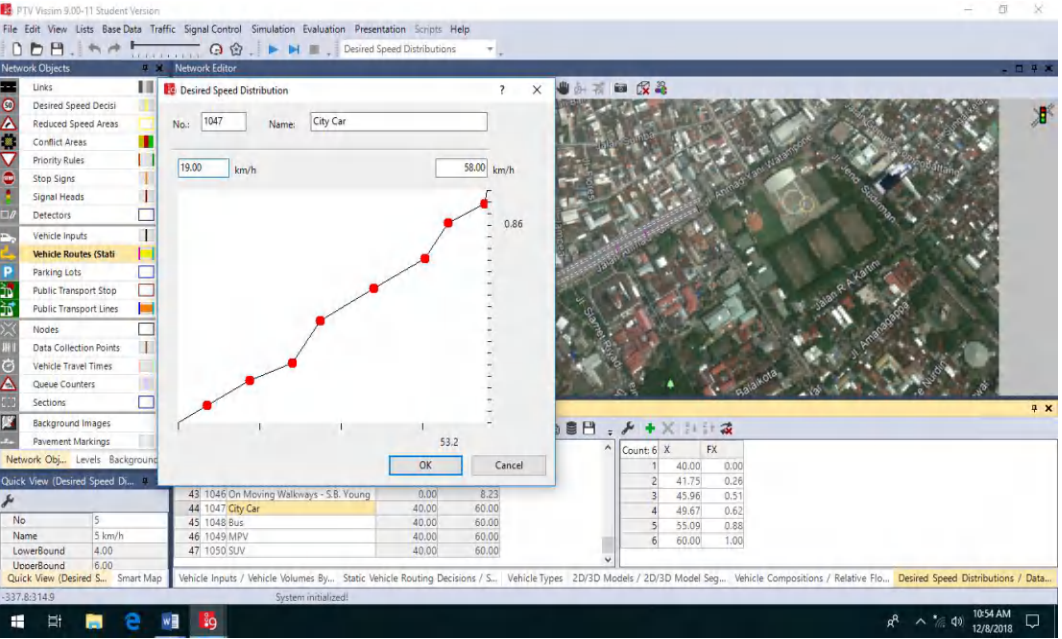

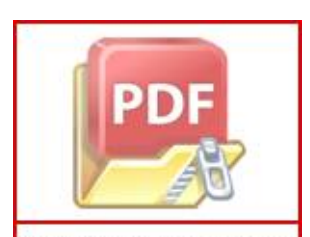

7. Setelah selesai selanjutnya kita mengatur komposisi jenis kendaran pada *relatif flow. Catatan : satuan digunakan % kendaraan* 

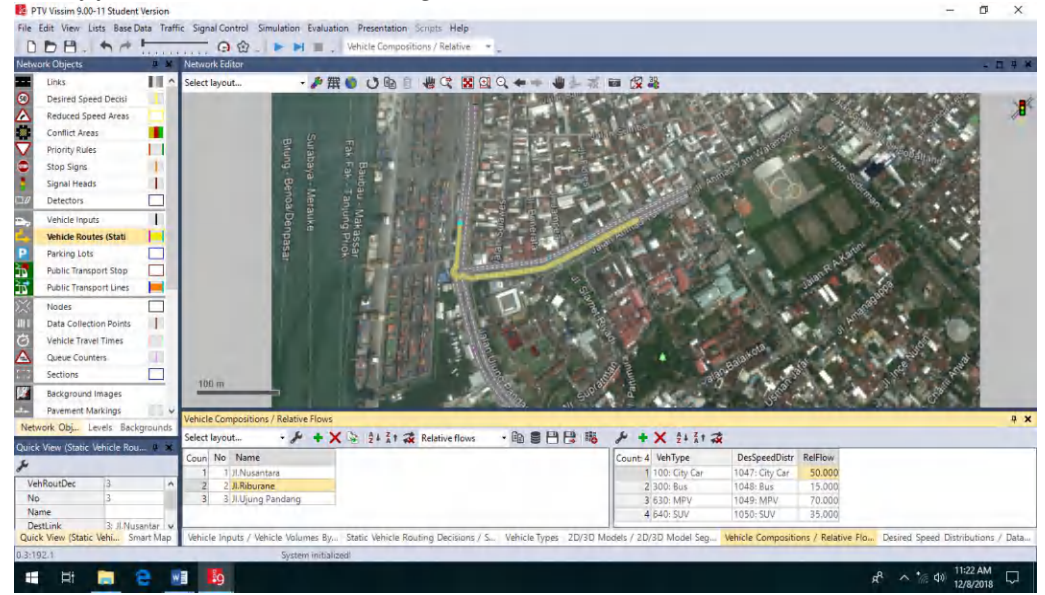

8. Karena default display jenis kendaraan bike itu adalah sepeda roda dua jadi kita harus menginput ulang display kendaraan bike tersebut dengan display sepeda motor dengan masuk ke menu *Base data – 2D/3D Models Segment* 

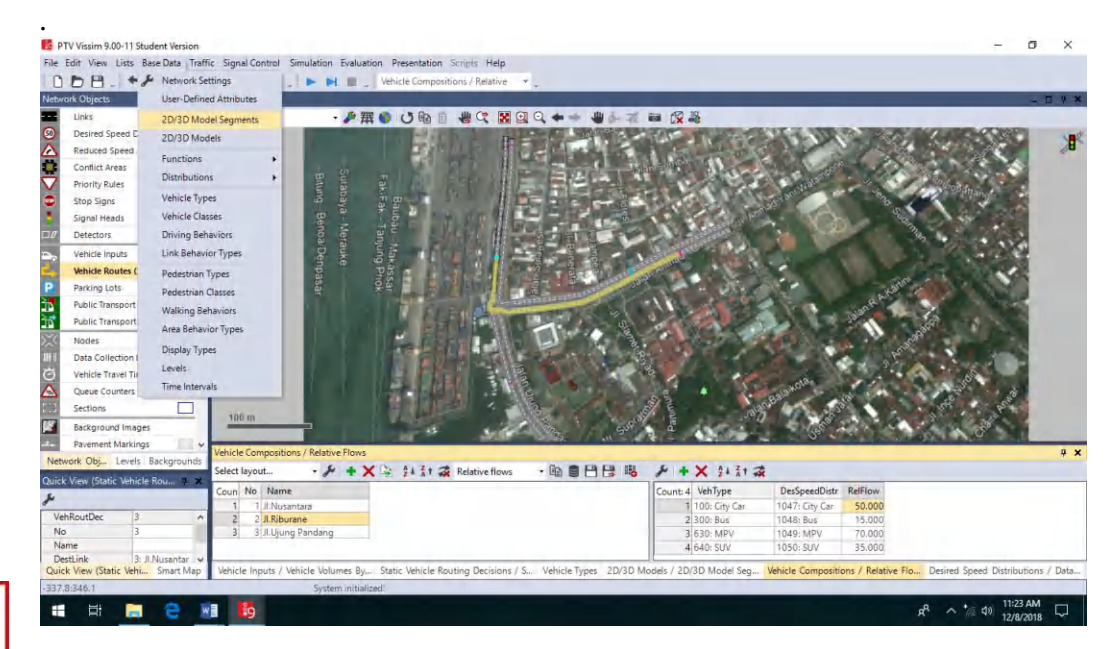

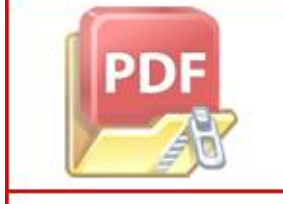

Setelah masuk menu *2D/3D Models Segment* kita mencari jenis kendaraan bike kemudian klik kanan + edit selanjutnya kita pilih display kendaraan

bermotor yaitu *motorbike* kemudian pilih ok ,*catatan : dapat juga ditambahkan display jenis sepeda motor yang lain seperti motor matic* 

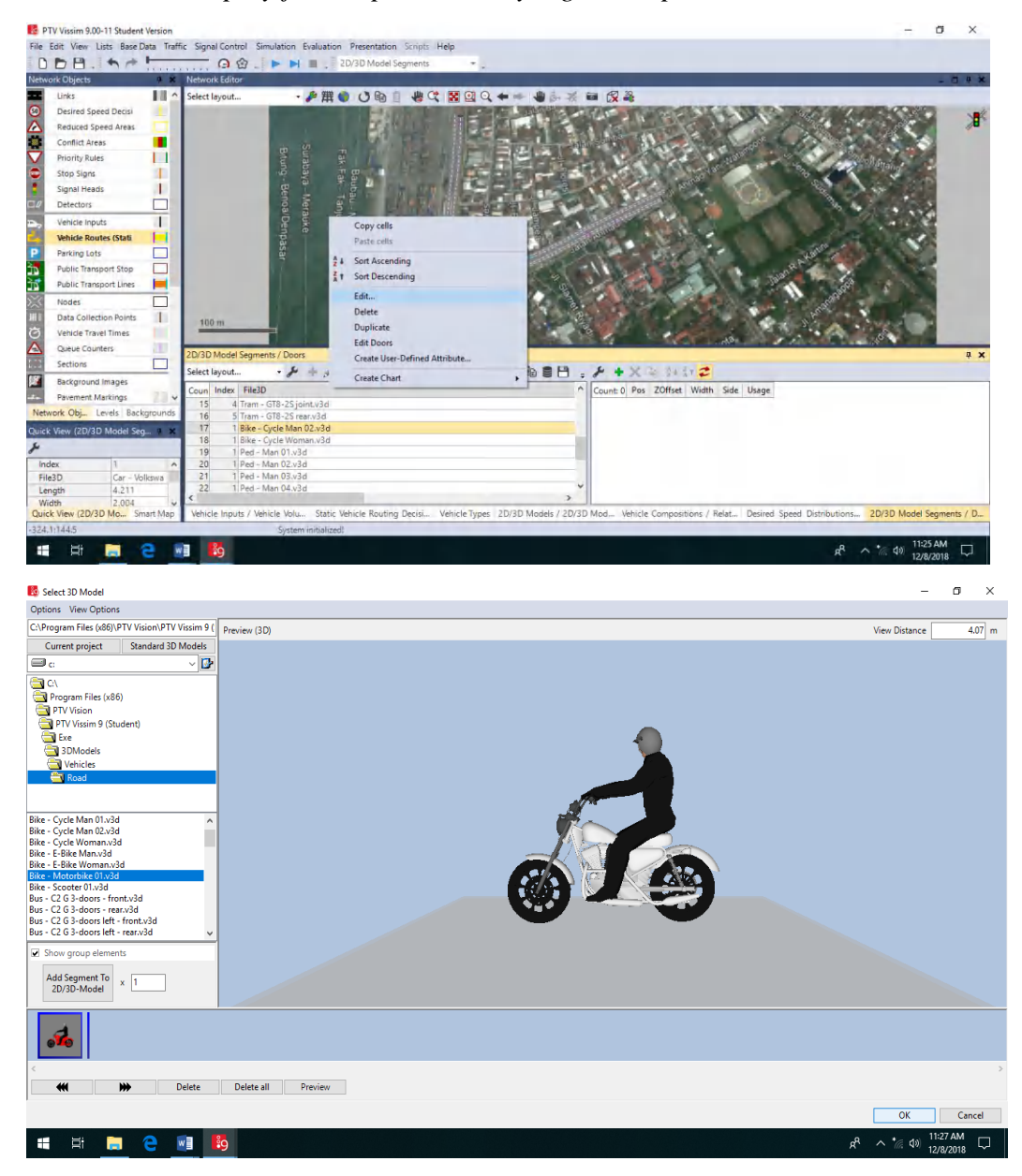

4) Proses Analisis Data

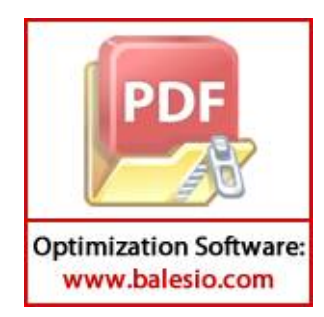

1. Setelah selesai penginputan data volume dan kecepatan pada studi kasus ini, selanjutnya yaitu pengaturan kalibrasi dengan mengatur *driving behavior* pada simpang tersebut. Mengatur *average standstill distance,* 

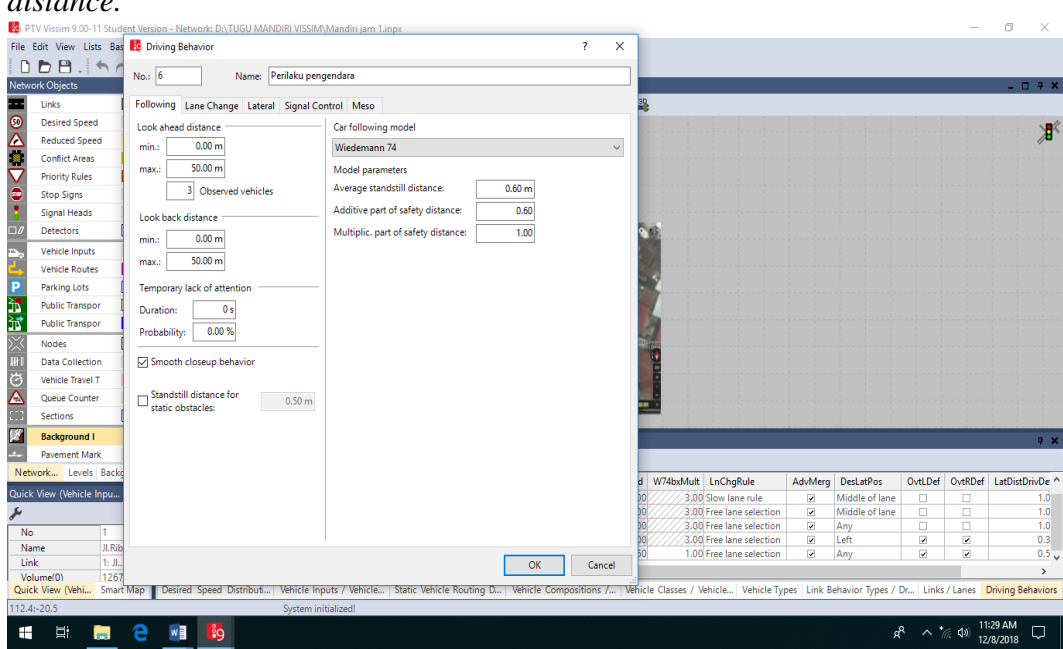

*safety distance, standstill distance, look ahead distance,* dan *look back distance.*

2. Mengatur *Lane Change* pada *Driving Behavior,* dengan mengubah *General behavior* menjadi *Free Lance Selection,* mengatur jarak antar kendaraan / *min. headway*.

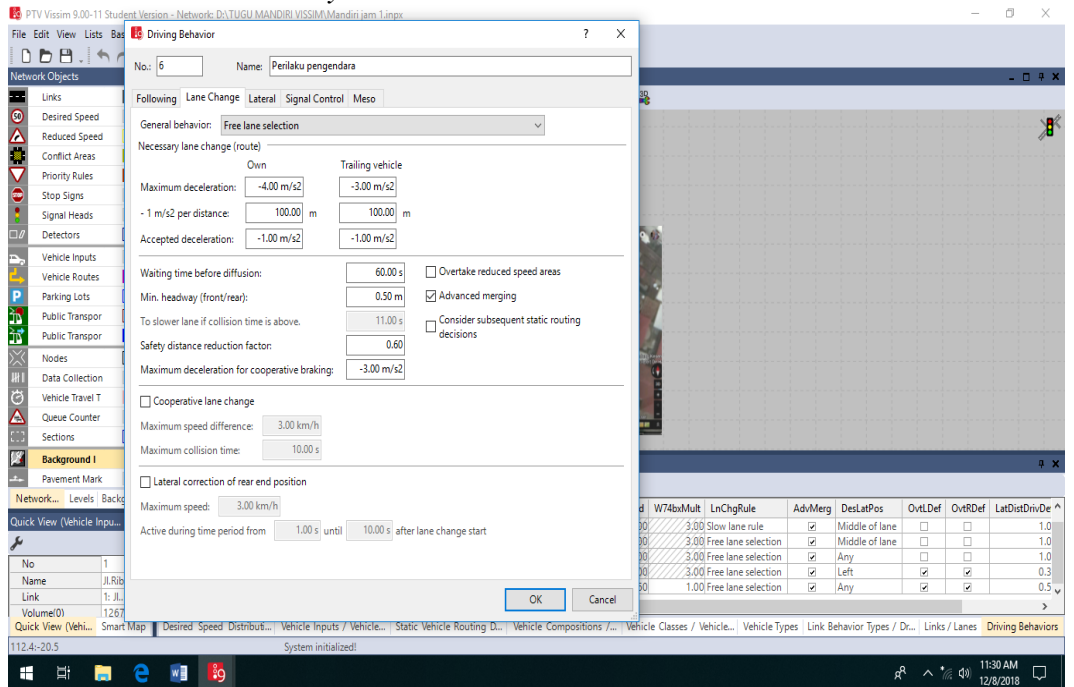

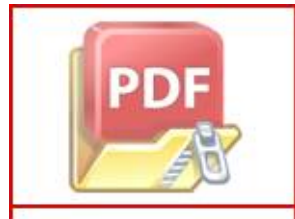

3. Kemudian mengatur *Lateral* pada *Driving Behavior*, yaitu posisi kendaraan di mana dapat menyiap di lajut mana saja, baik kiri dan kanan, *Desired position*  $\bigtriangleup$  *Any.* Setelah itu mengatur *Minimum Lateral Distance*, yaitu *distance standing* dan *distance driving.*

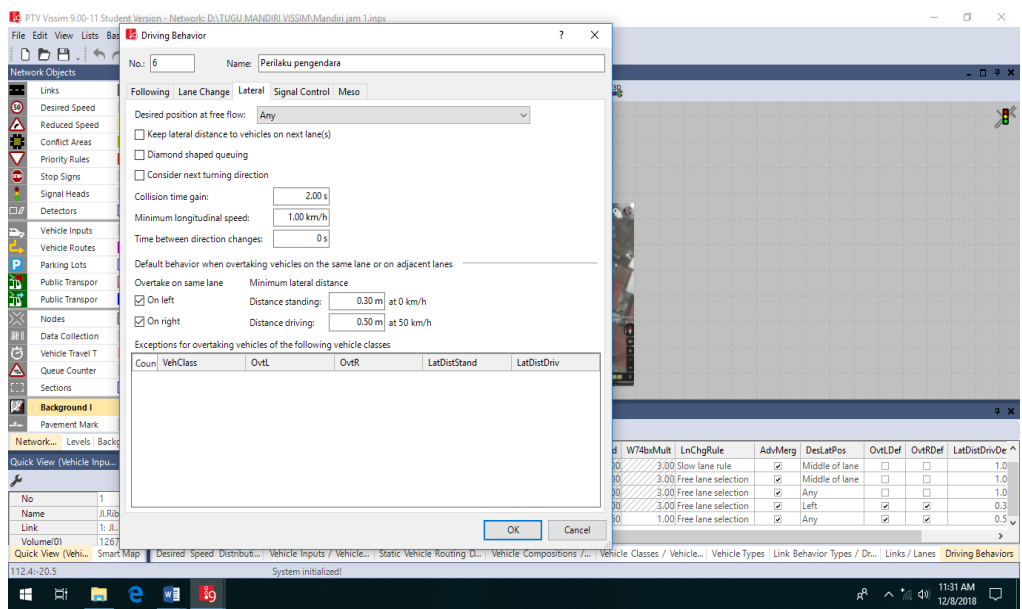

4. Setelah pengaturan *Driving Behavior,* maka ditentukan persimpangan yang akan ditinjau dengan menambahkan *Nodes.* Nodes tersebut berfungsi untuk menentukan titik pembacaan hasil running yang dapat menghasilkan panjang antrian, tundaan dan volume kendaraan.

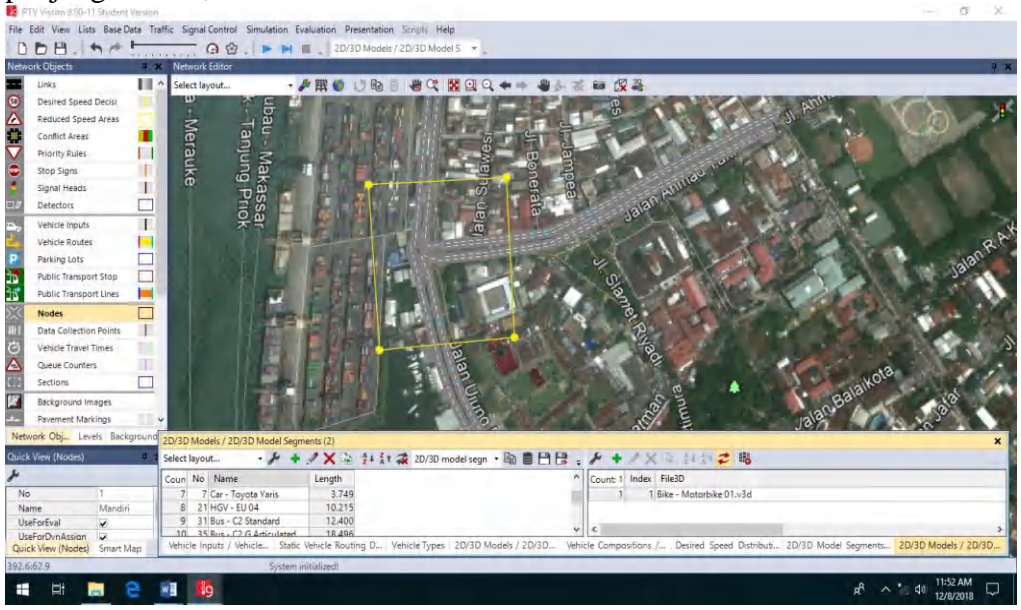

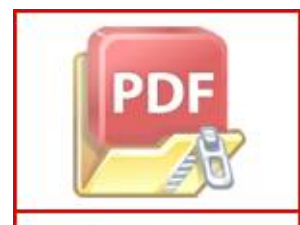

5. Selanjutnya *Running* akan menghasilkan *Node Results* di mana kita dapat melihat volume kendaraan yang melewati titik simpang, tundaan kendaraan, panjang antrian, dan juga hasil estimasi beban emisi CO dan NOx dari kendaraan bermotor pada *Node* yang telah ditentukan sebelumnya.

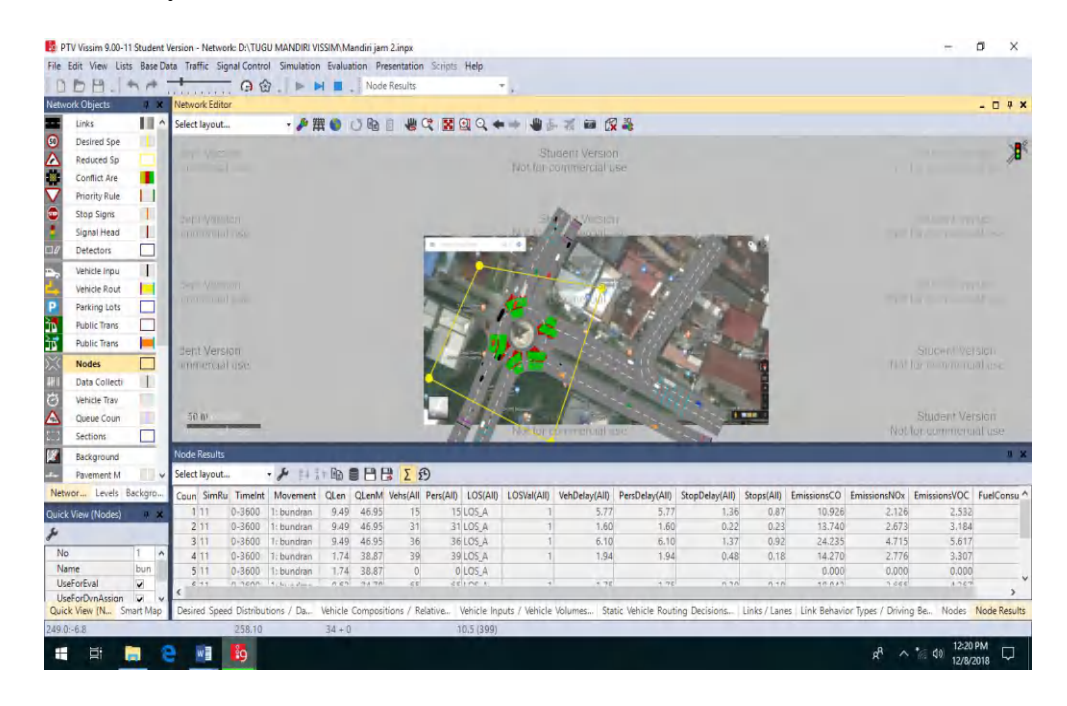

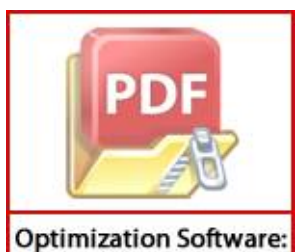

## **LAMPIRAN 3 DOKUMENTASI**

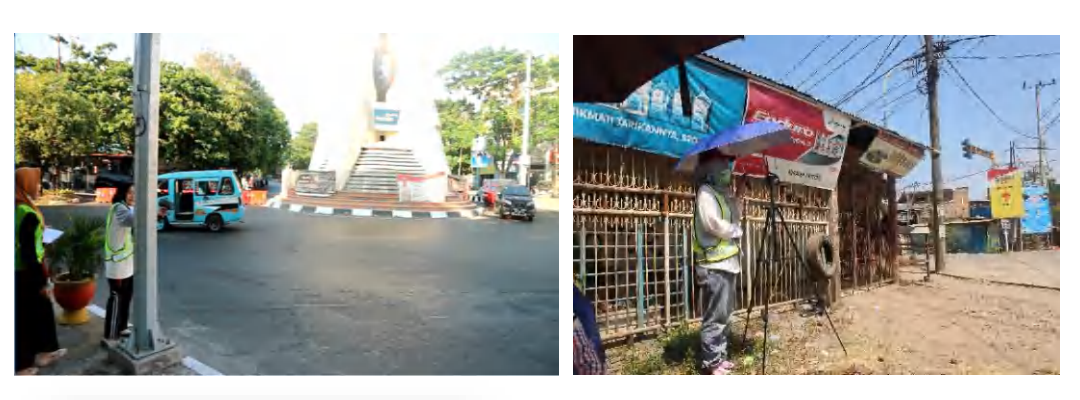

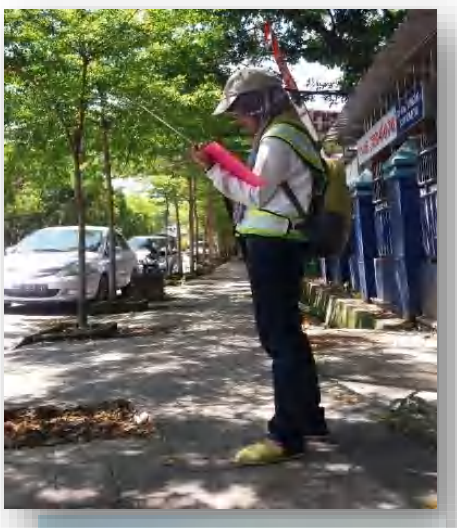

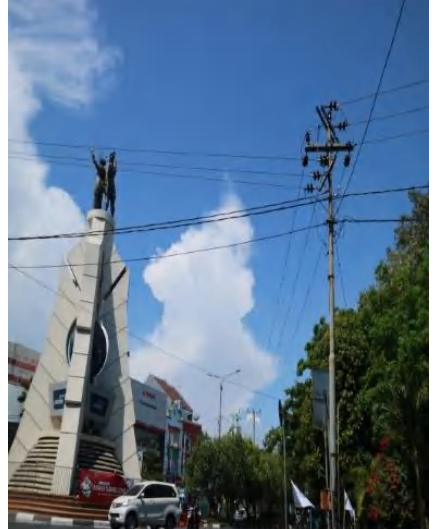

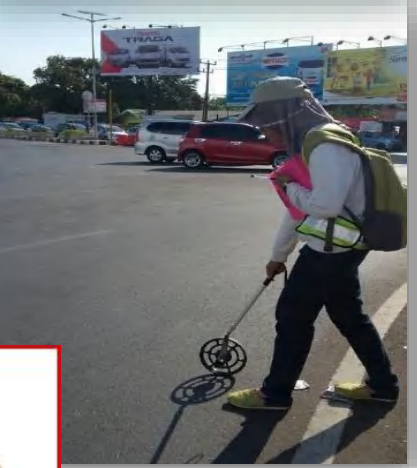

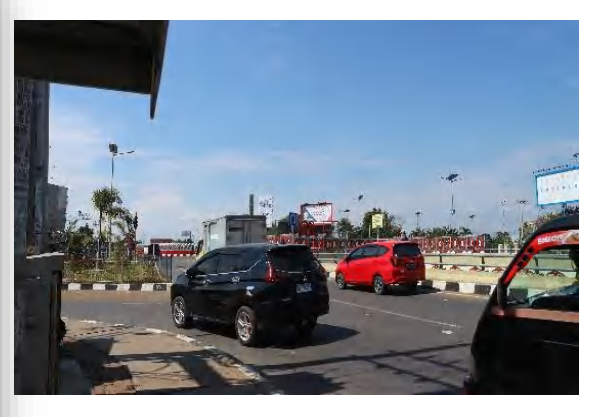

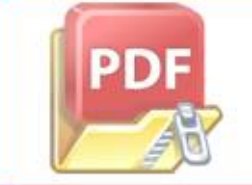